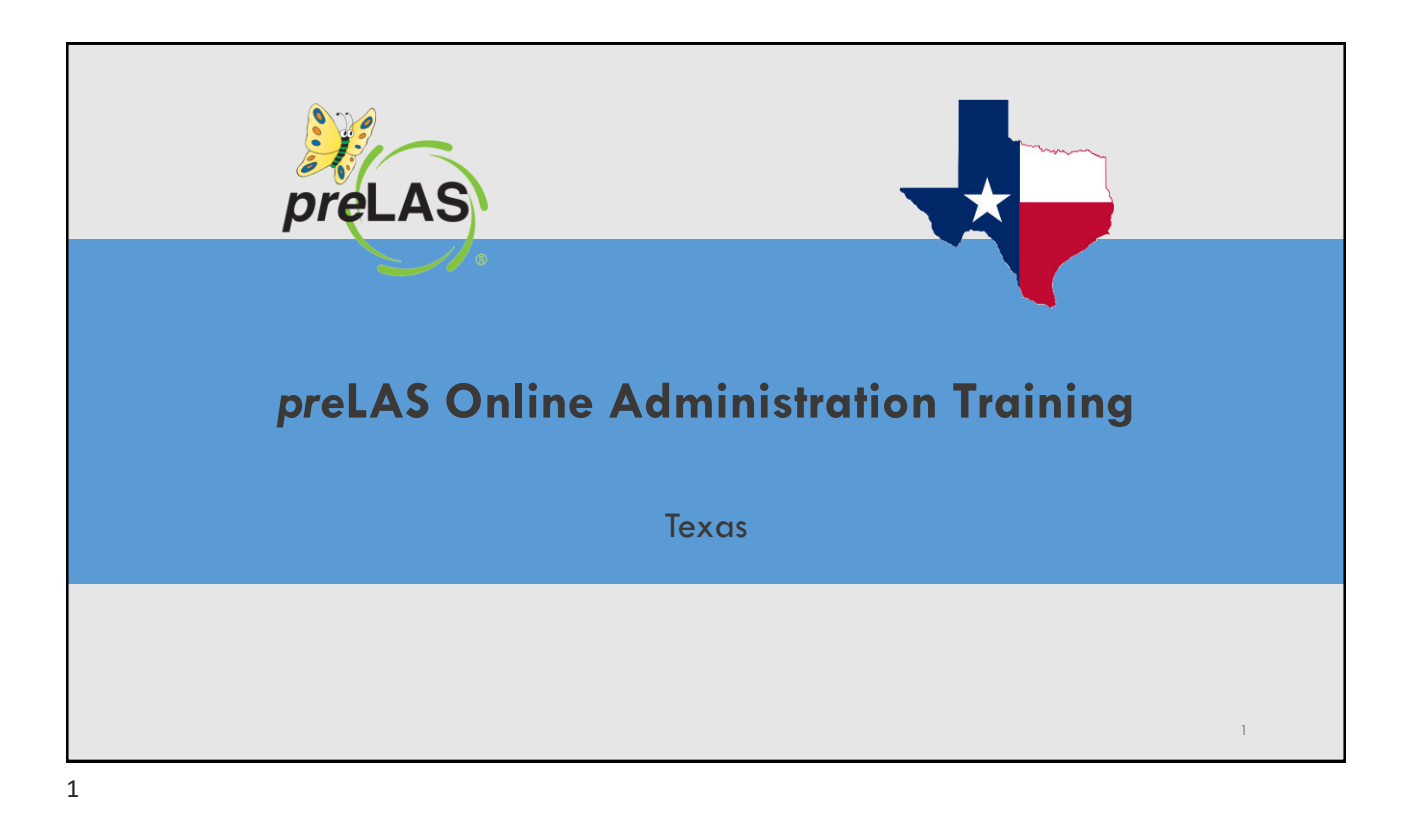

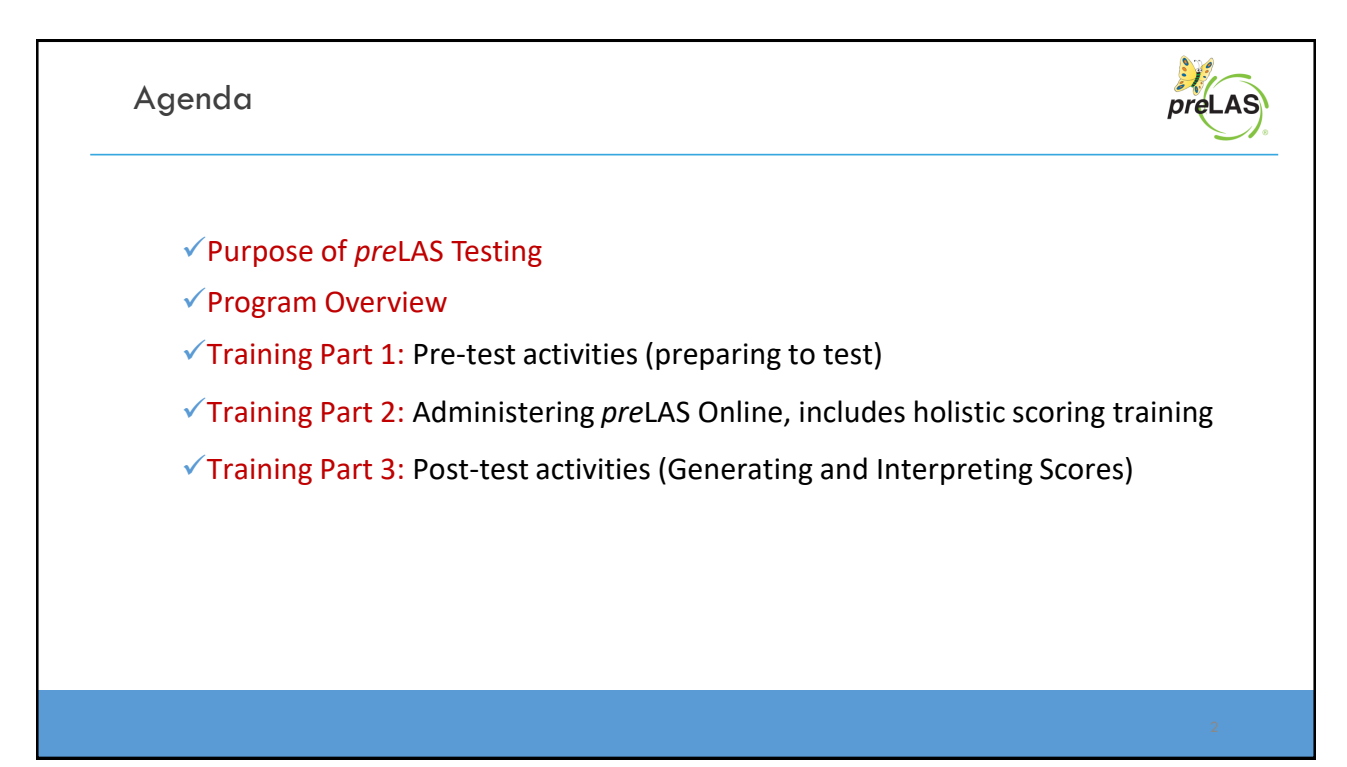

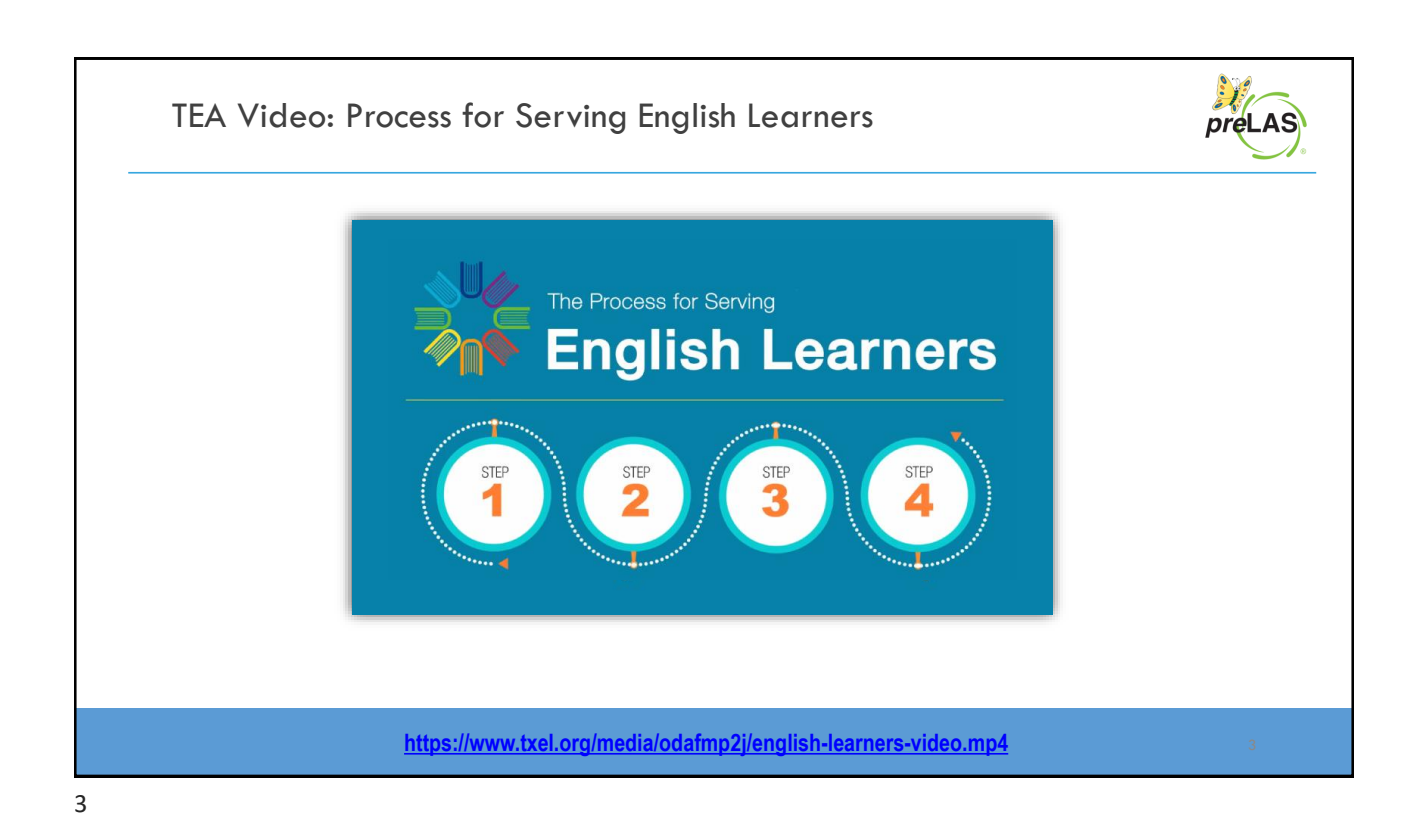

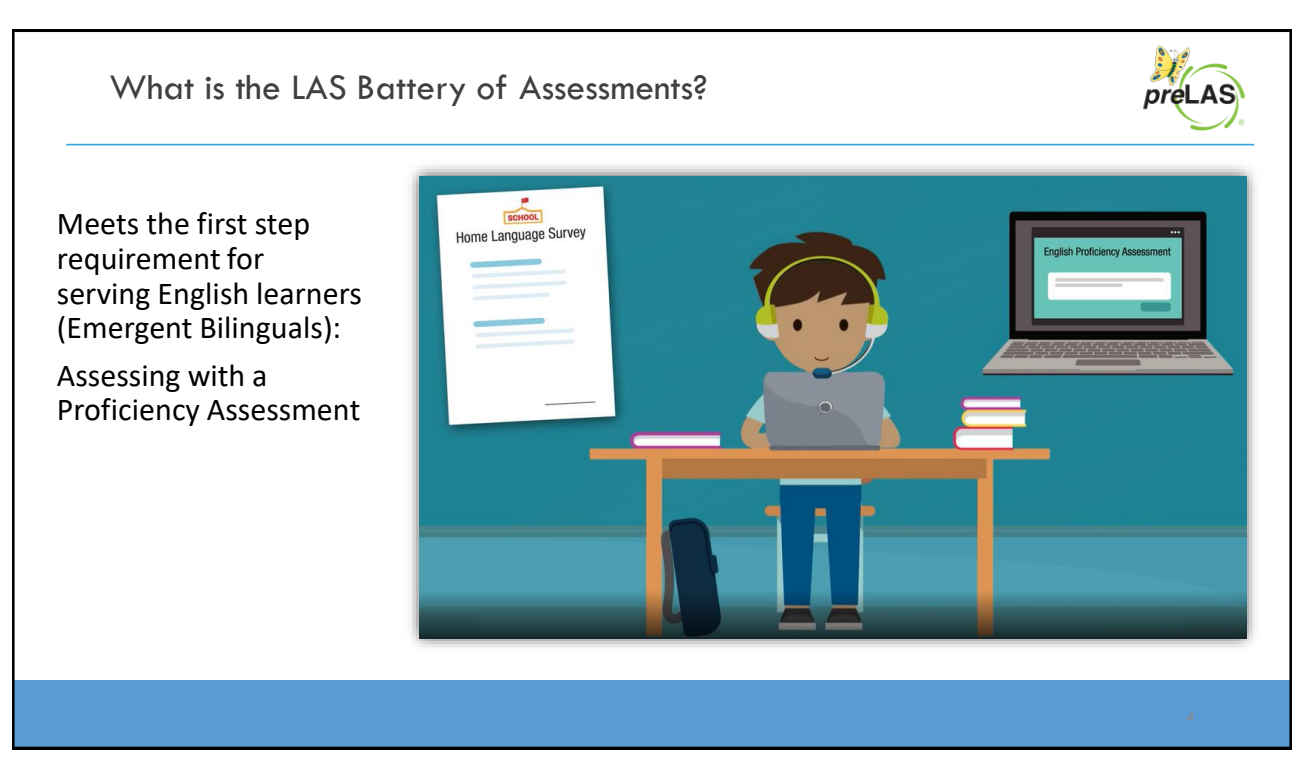

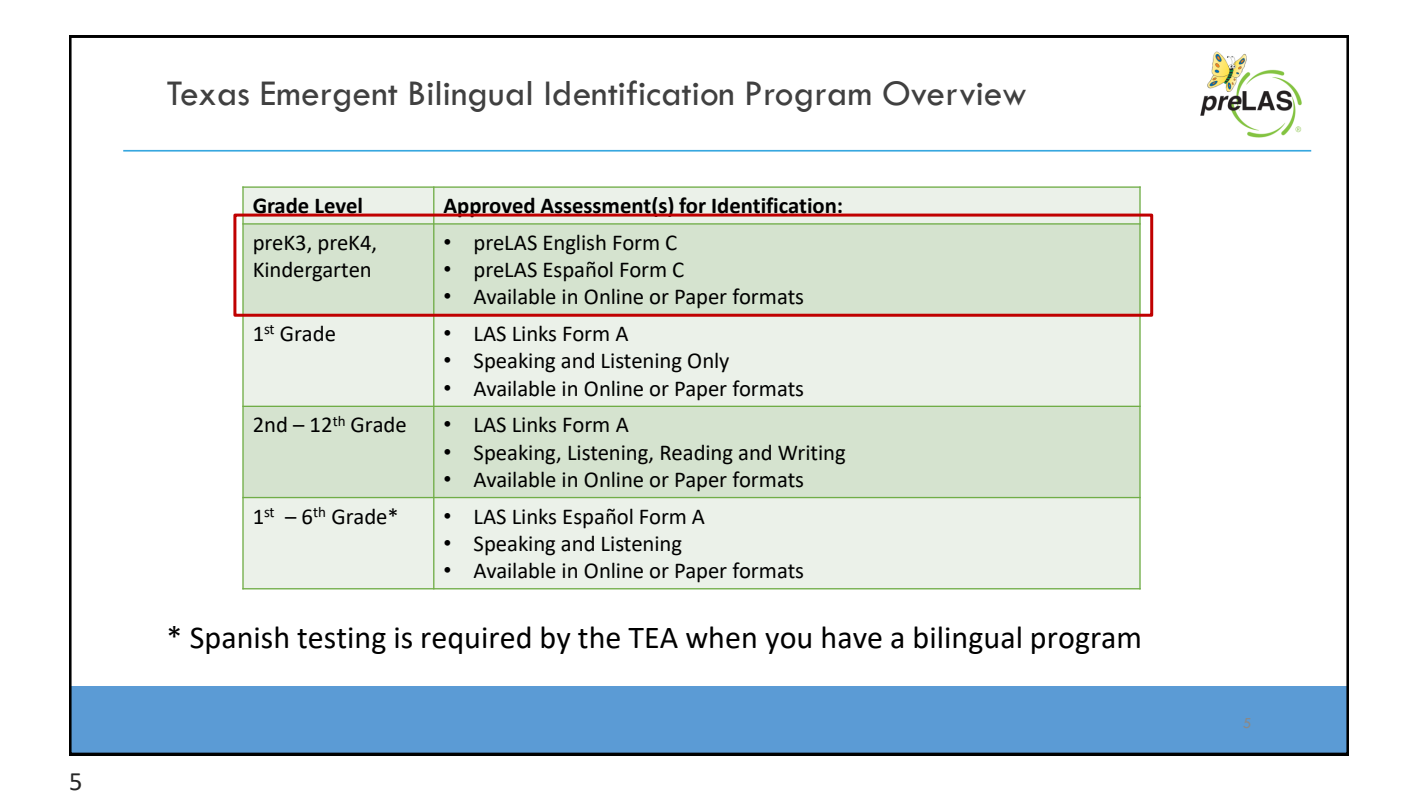

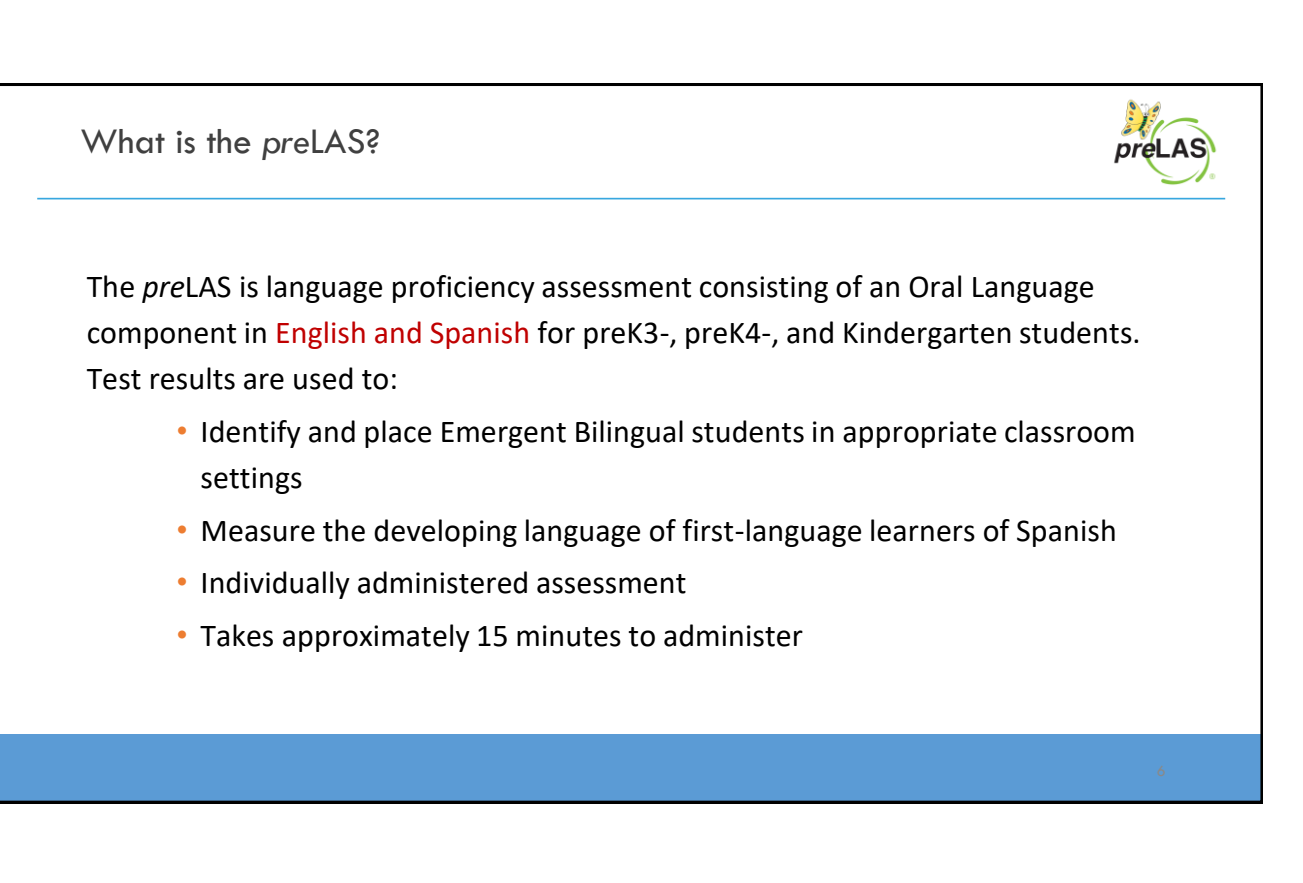

# **Training Part 1: Pre-Test Activities**

**Activity 1: Accessing the INSIGHT portal and DRC's Professional Learning courses**

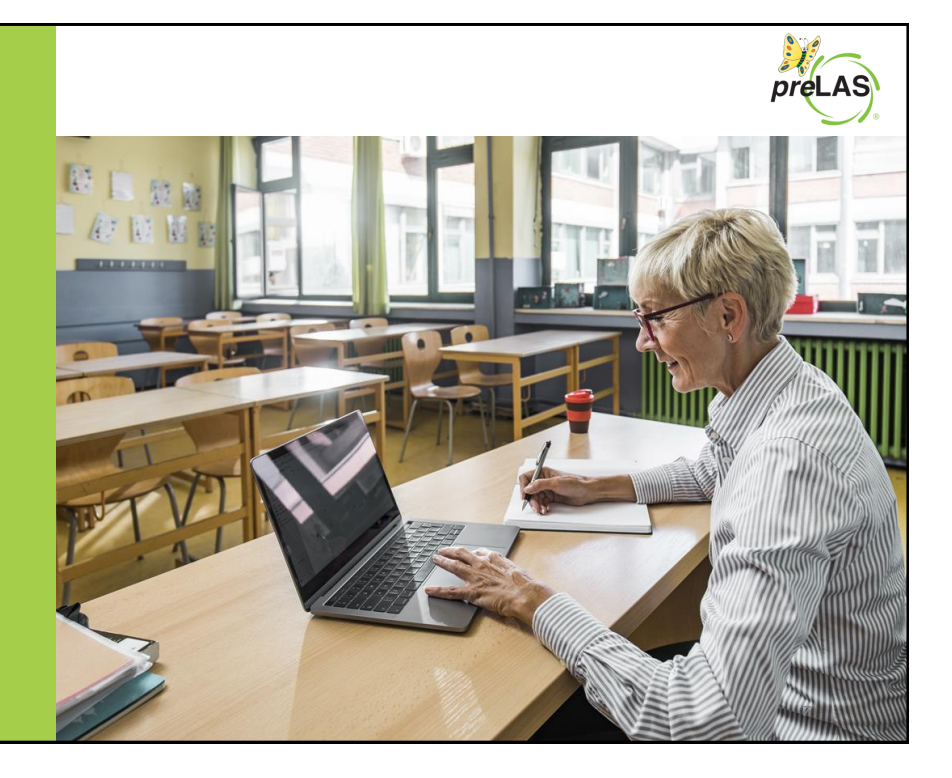

7

# Accessing the DRC INSIGHT Portal

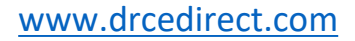

Use the INSIGHT portal for Test Administrative functions such as professional learning, rostering students, creating test sessions, scoring student responses and for On-Demand reporting.

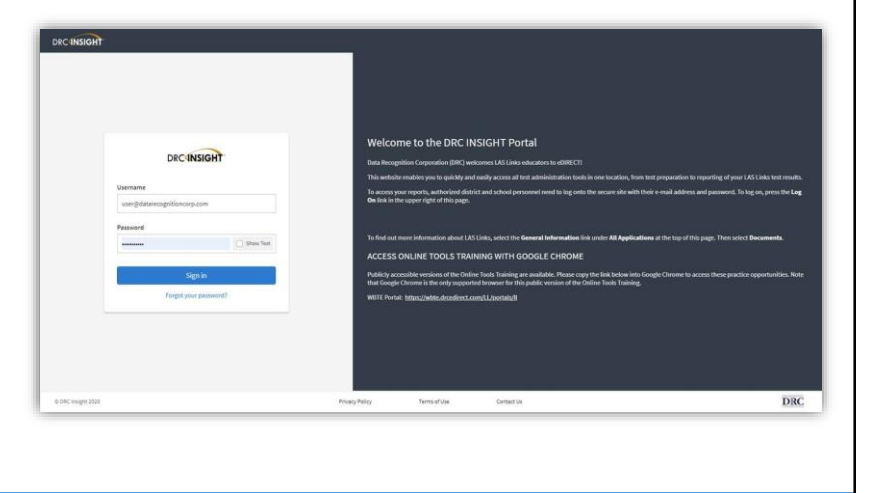

## Portal Activation Email

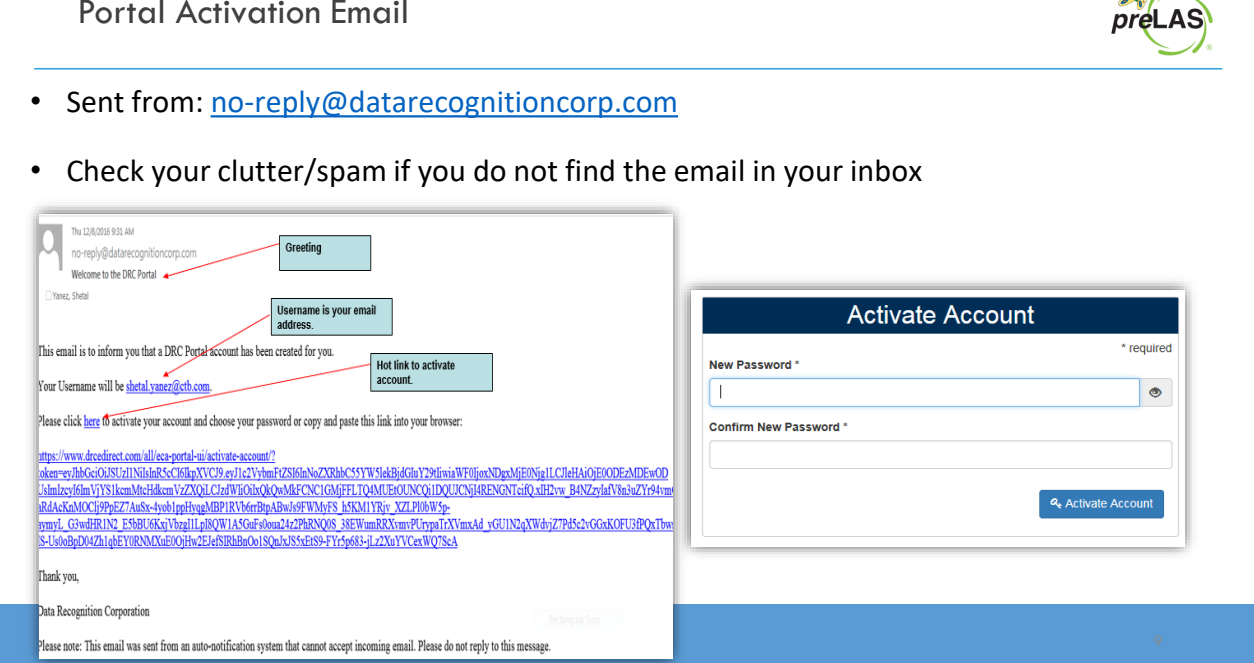

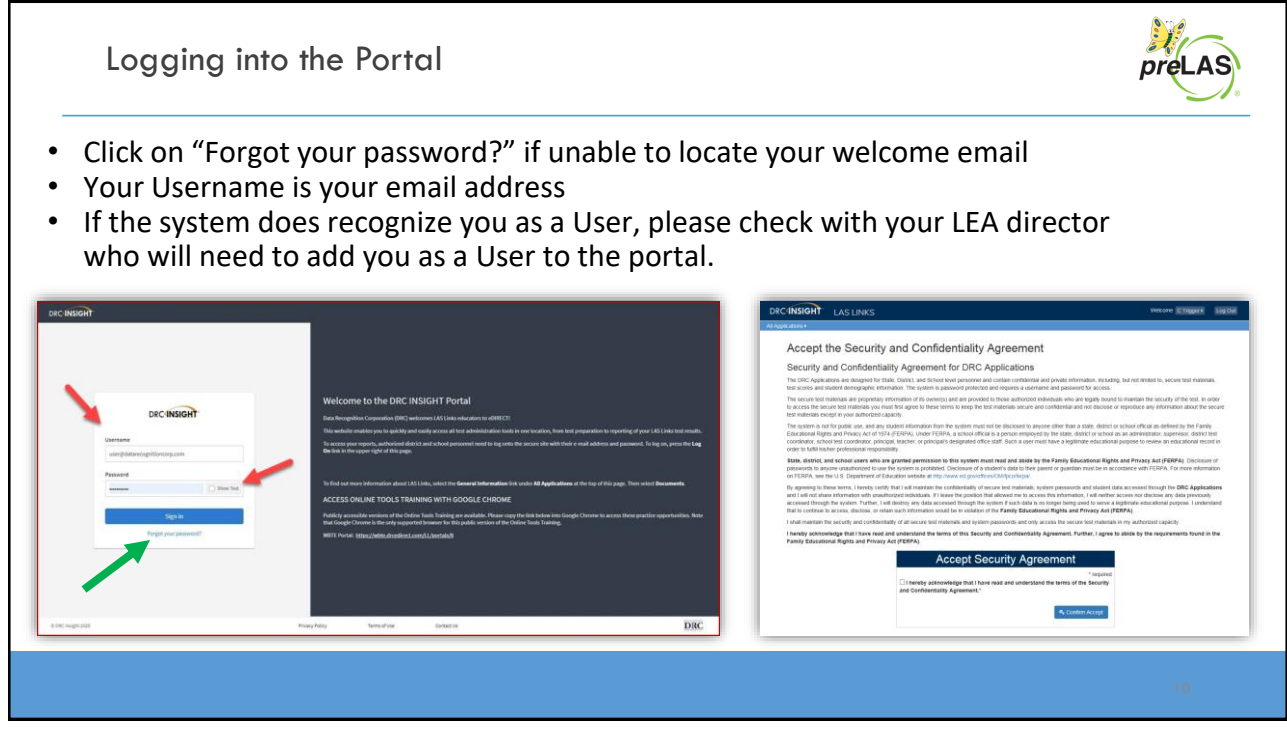

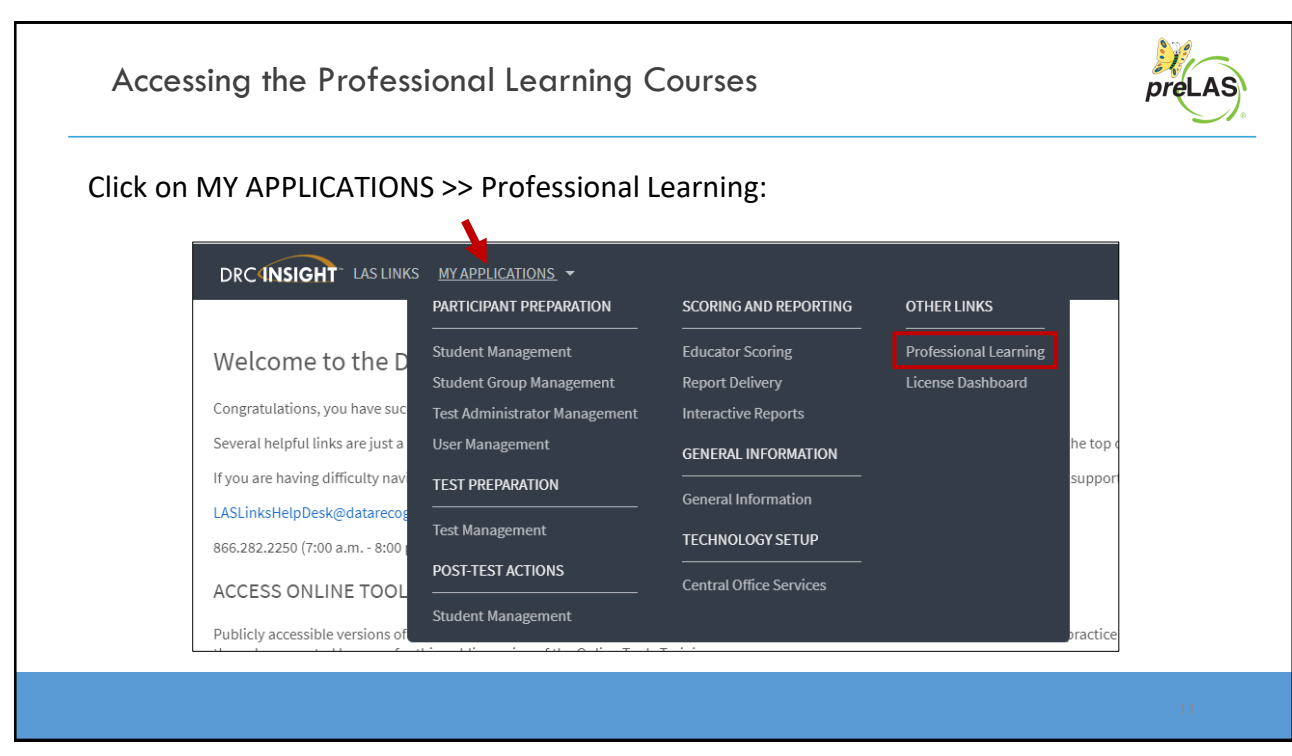

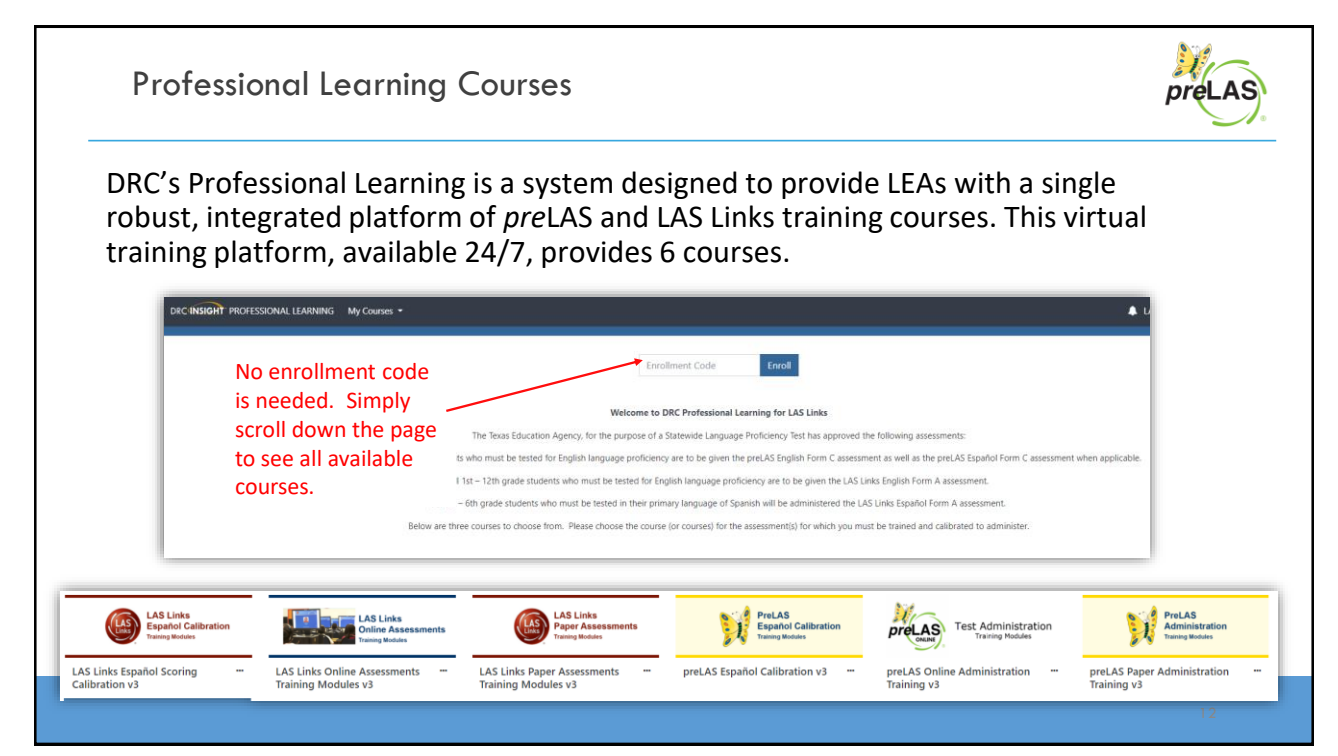

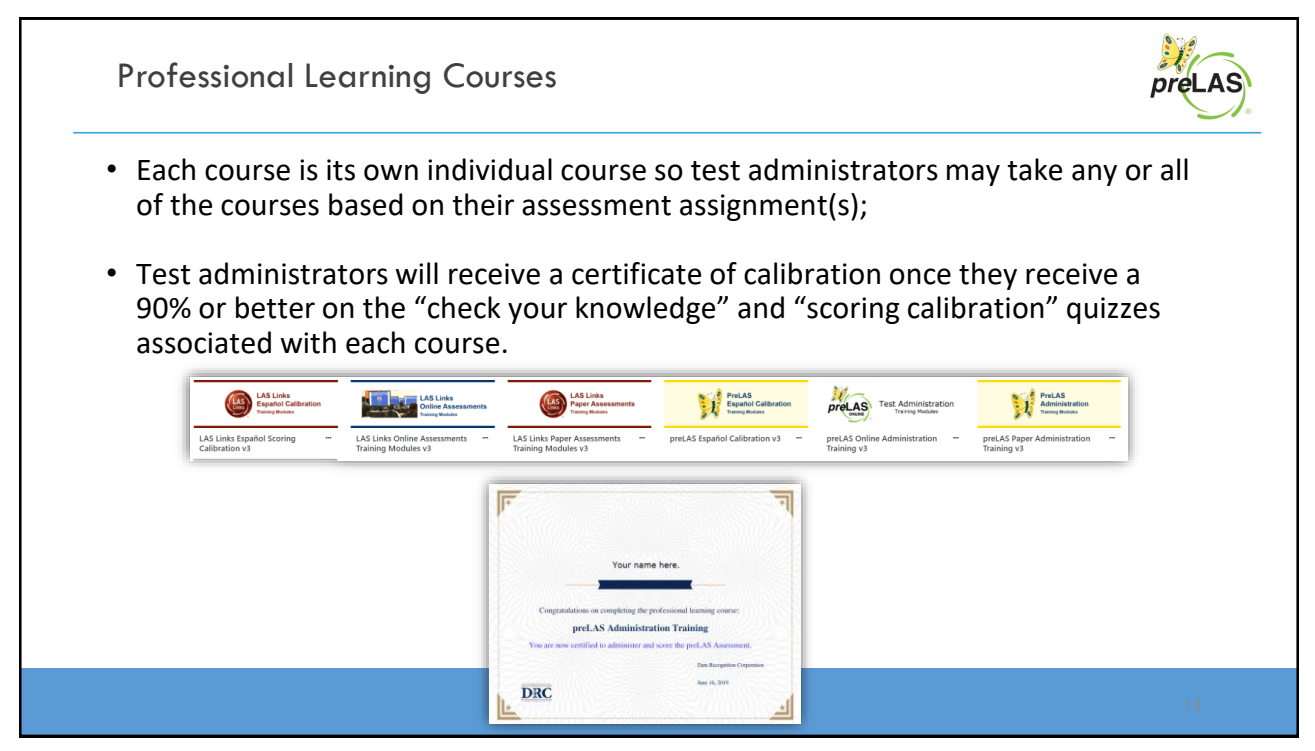

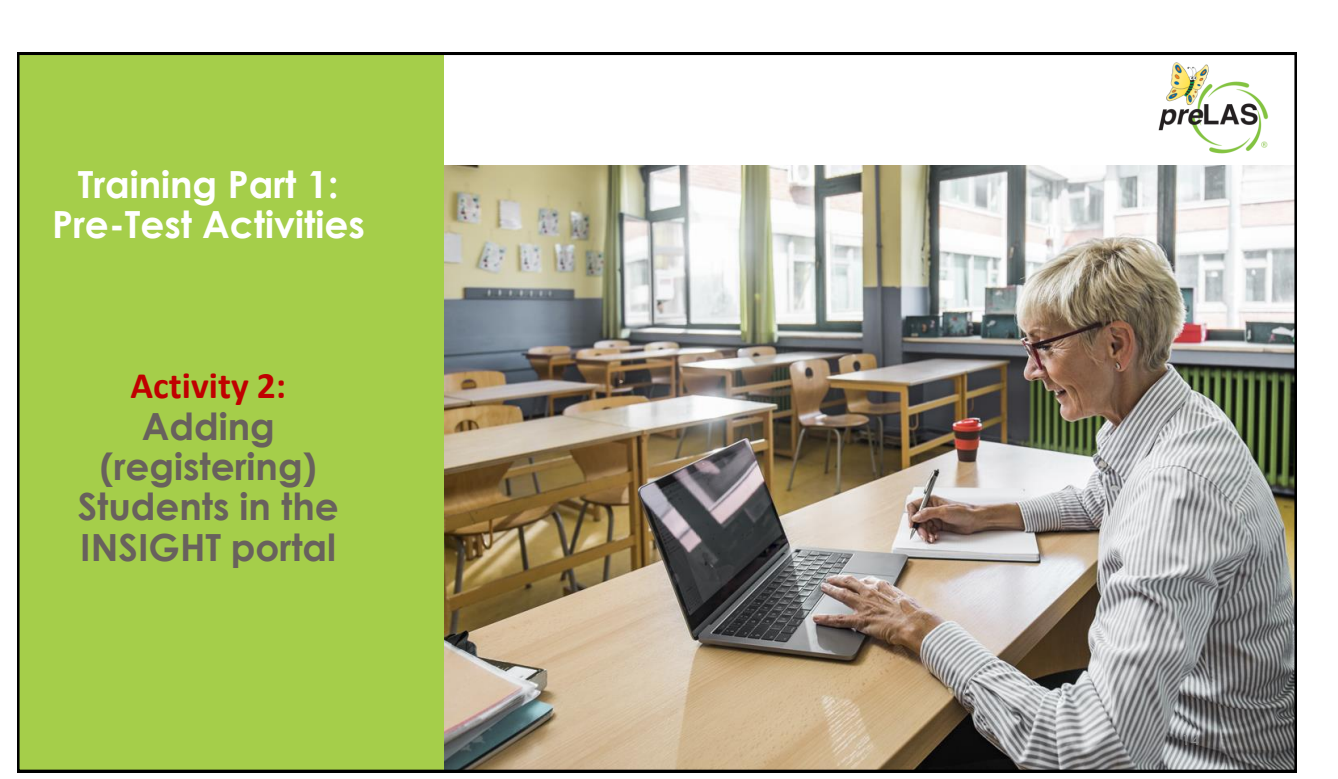

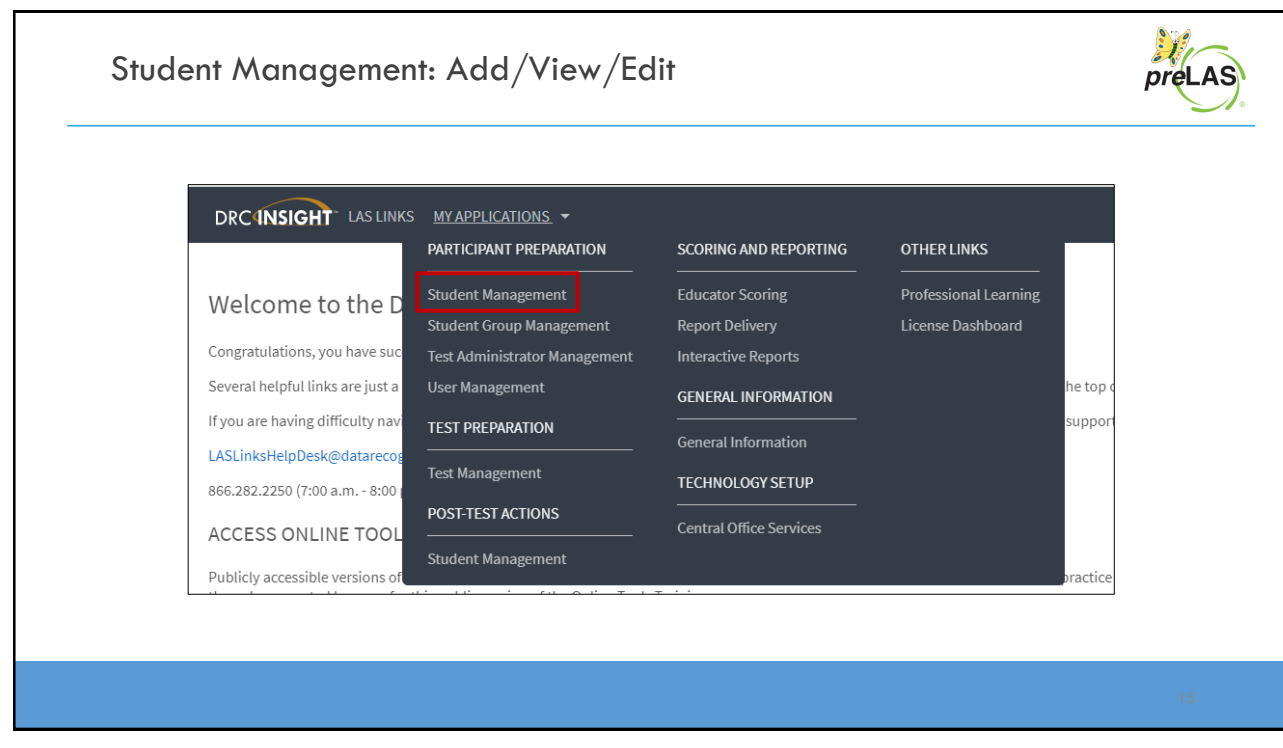

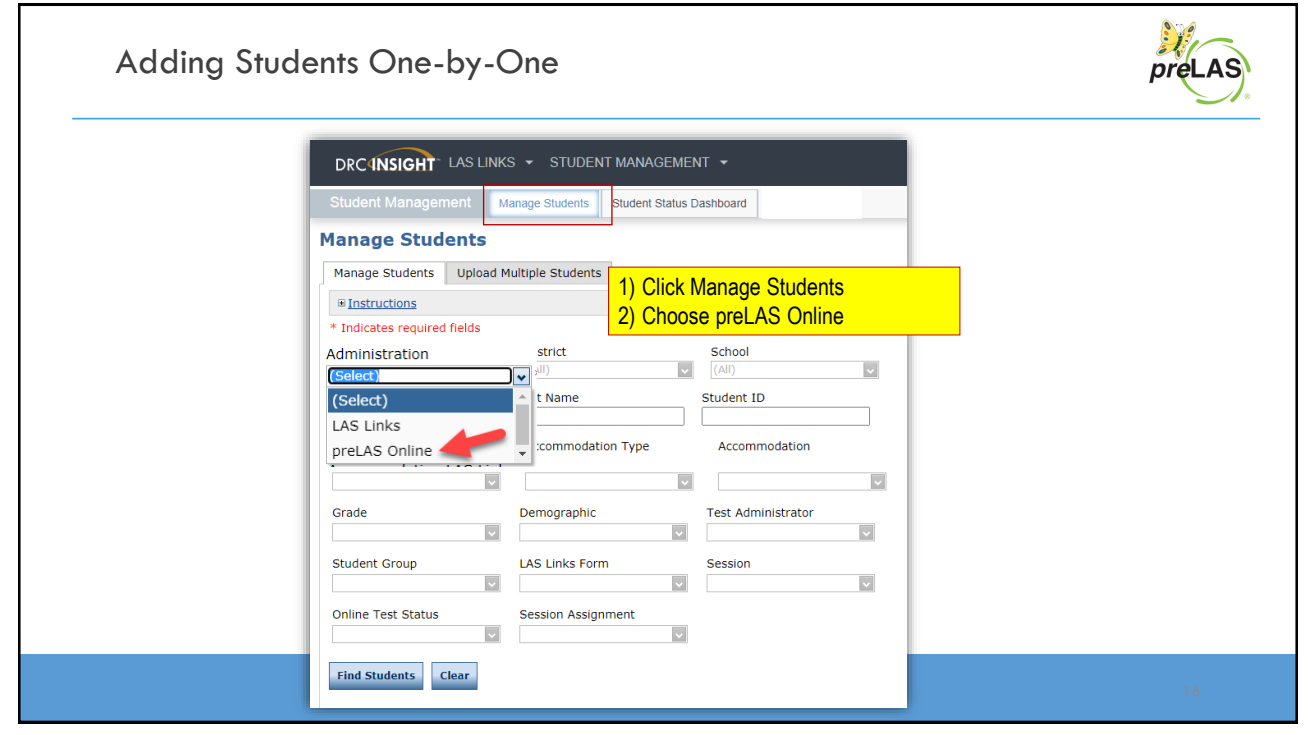

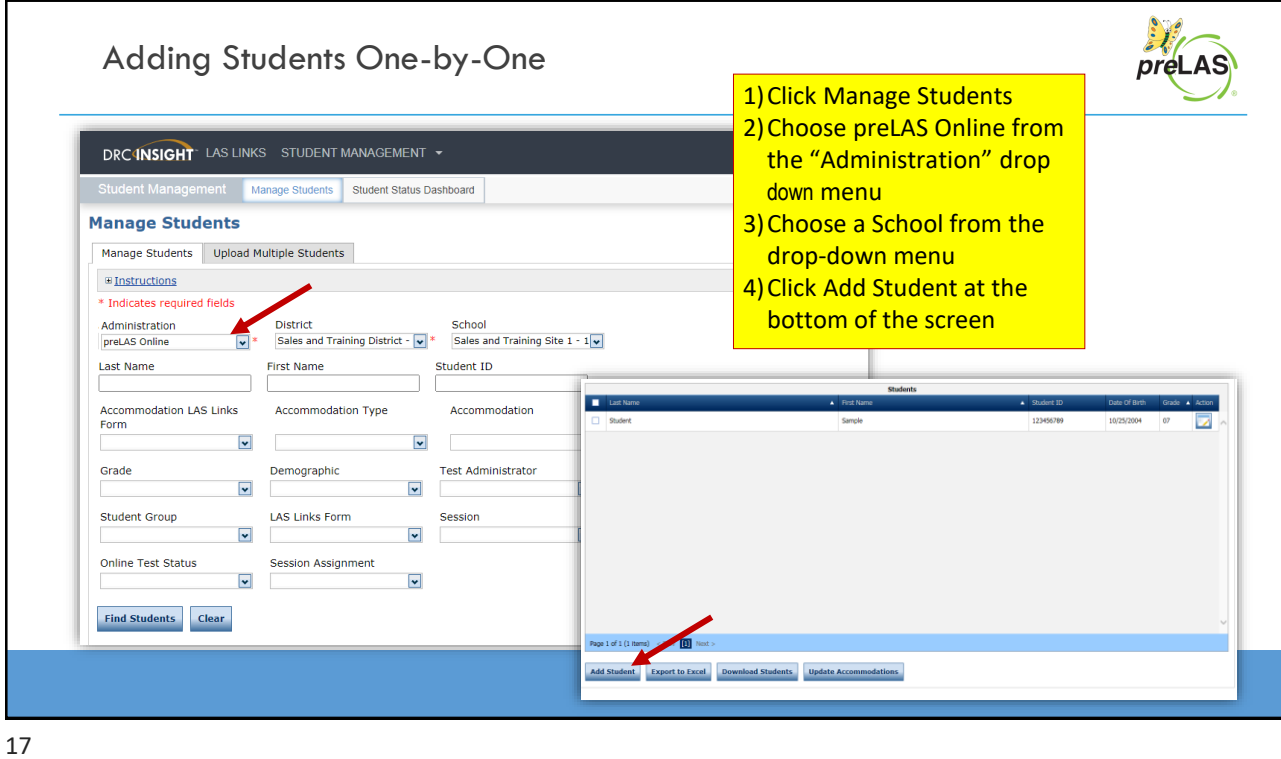

أبلغ Adding Students One-by-One preLAS **Add Student E** Instructions \* Indicates required fields Last Name First Name Middle Initial Student ID Garcia Jon 1245698 Student Detail Accommodations Demographics Student Groups Testing Codes Administration District School  $\vert \cdot \vert^*$ Sales and Training District - 99 $\boxed{\bullet}$  \* Cara Quinn Sales and Training v \* Date of Birth Grade Gender  $\boxed{\cdot}$ 05/25/2016 Explorer (Select) Male  $\frac{1}{2}$  (mm/dd/yyyy)  $PK$  $\kappa$  $01$ Any cell with an asterisk<sup>\*</sup> next to it is required student information. If you do not have a student ID number established by the time you are testing the student, one recommendation is to enter a temporary ID number and once the student ID is available, Save Save & Add Another Cancel find the student, click edit and update the student ID. Student IDs must be unique 18 throughout your district therefore a suggested temporary ID would be "temp01[schoolname]"

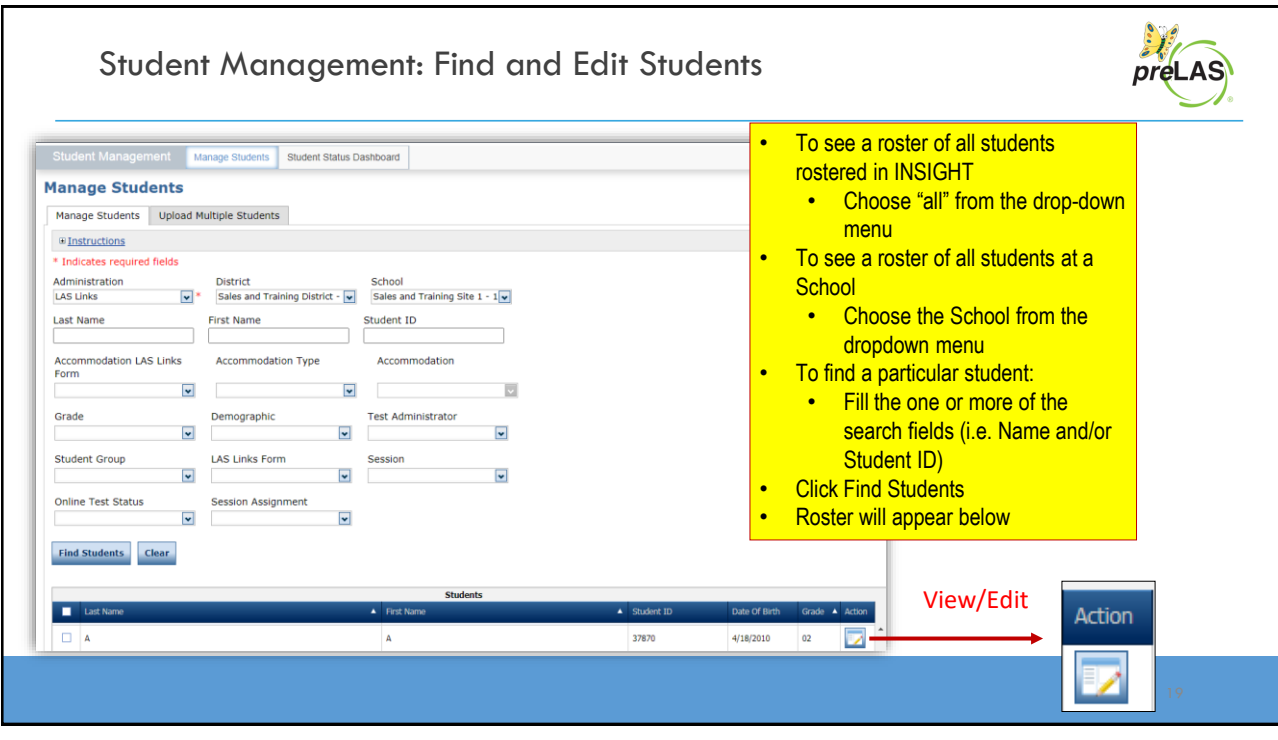

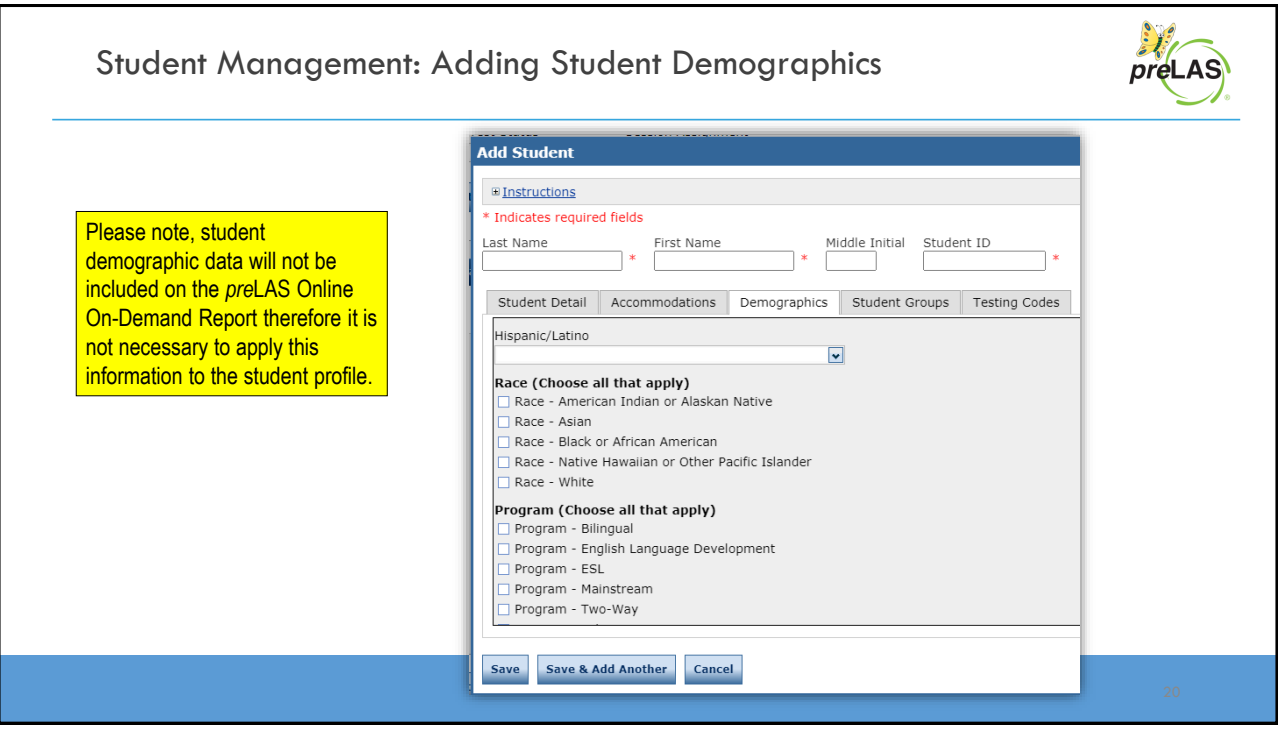

#### Student Management: Multiple Student Upload (MSU) Student Management Manage Students Student Status Dashboard **Manage Students** Manage Students Upload Multiple Students Download the **File Layout** (PDF document) and a **Sample File (CSV Text File**). **Caution: DO NOT utilize the MSU to edit students' first I**Instructions **and last names, IDs, nor**  \* Indicates required fields **DOB. If you change any of**  Administration District School **these via the MSU, you will**   $\boxed{\bullet} \ast \quad \text{ Sales and Training District - } \boxed{\bullet} \ast \quad \text{ Sales and Training Site 1 - 1} \boxed{\bullet}$ LAS Links **create a duplicate student.**  File **Only use "edit student" to**  Browse... **change these elements.** Upload District Code State Abbreviation School Name <mark>School Code Grade Last Name First Name</mark> Middle Initial <mark>Date of Birth Gender Student ID</mark><br>100999999 101/01/2016 M 9999991 9899991 PK Garza John 01/01/2016 M 9999991 **District Name** 100999999 999992 K Sanchez Samantha  $01/01/2015$  $\overline{F}$ 9999992 100999999 999992 1 Adams Jonathon 01/01/2014 O 9999993 Require cells are highlighted.

- District Code and School Code can be found by clicking on the District and School tabs above.
- If you are a large district and need a list of your school codes (as opposed to using the drop-down school list), please contact Texas Tech Support.

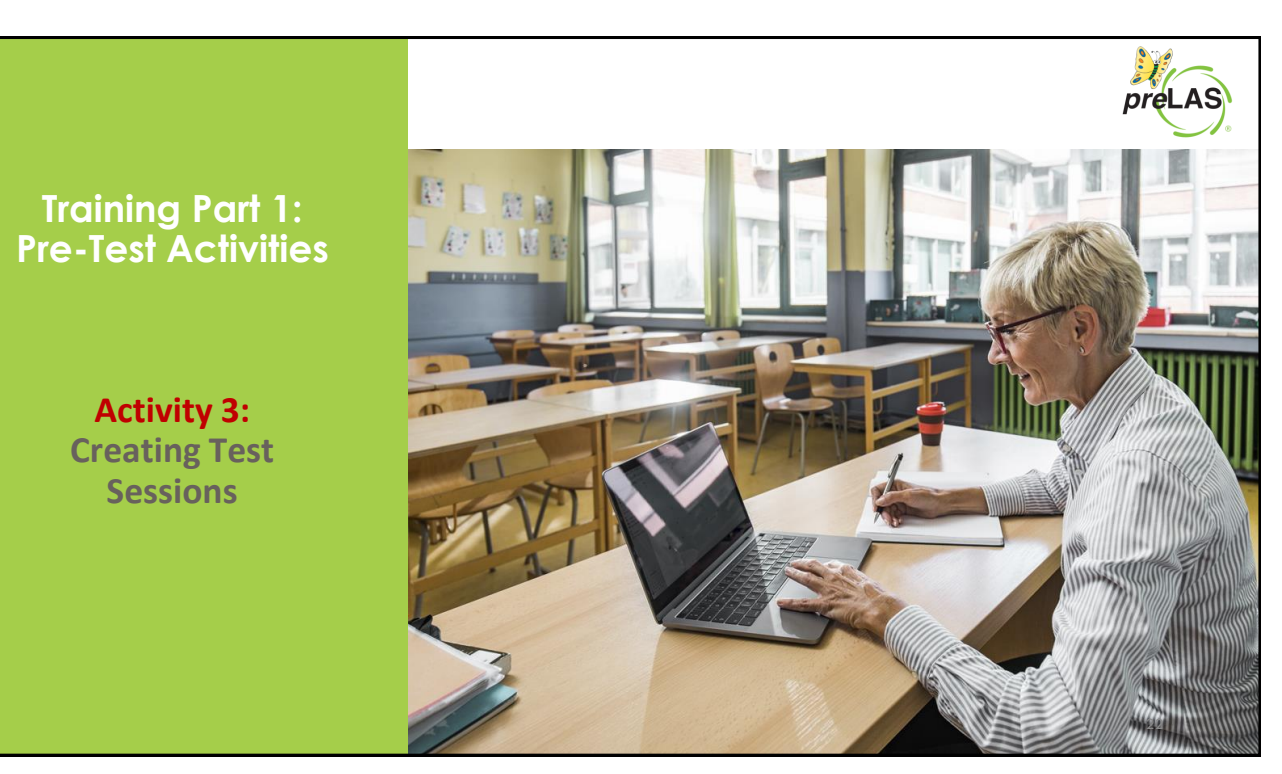

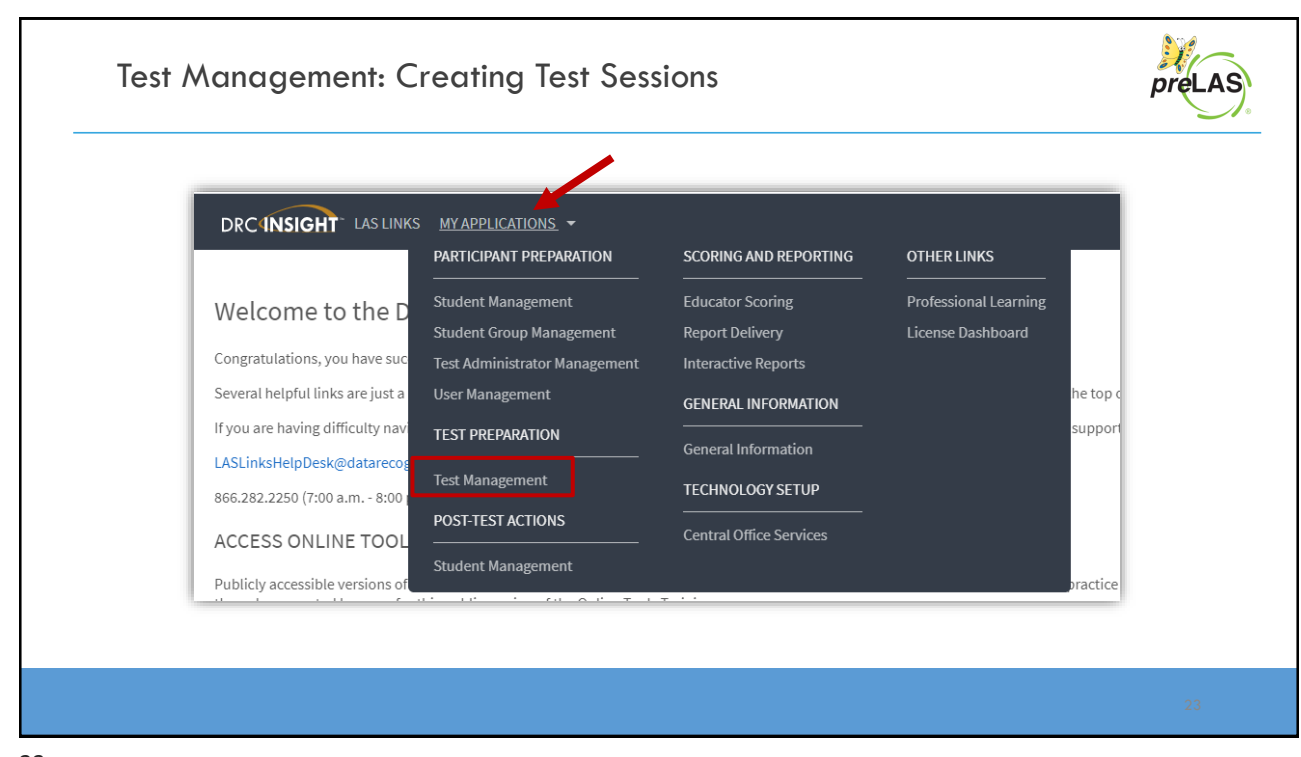

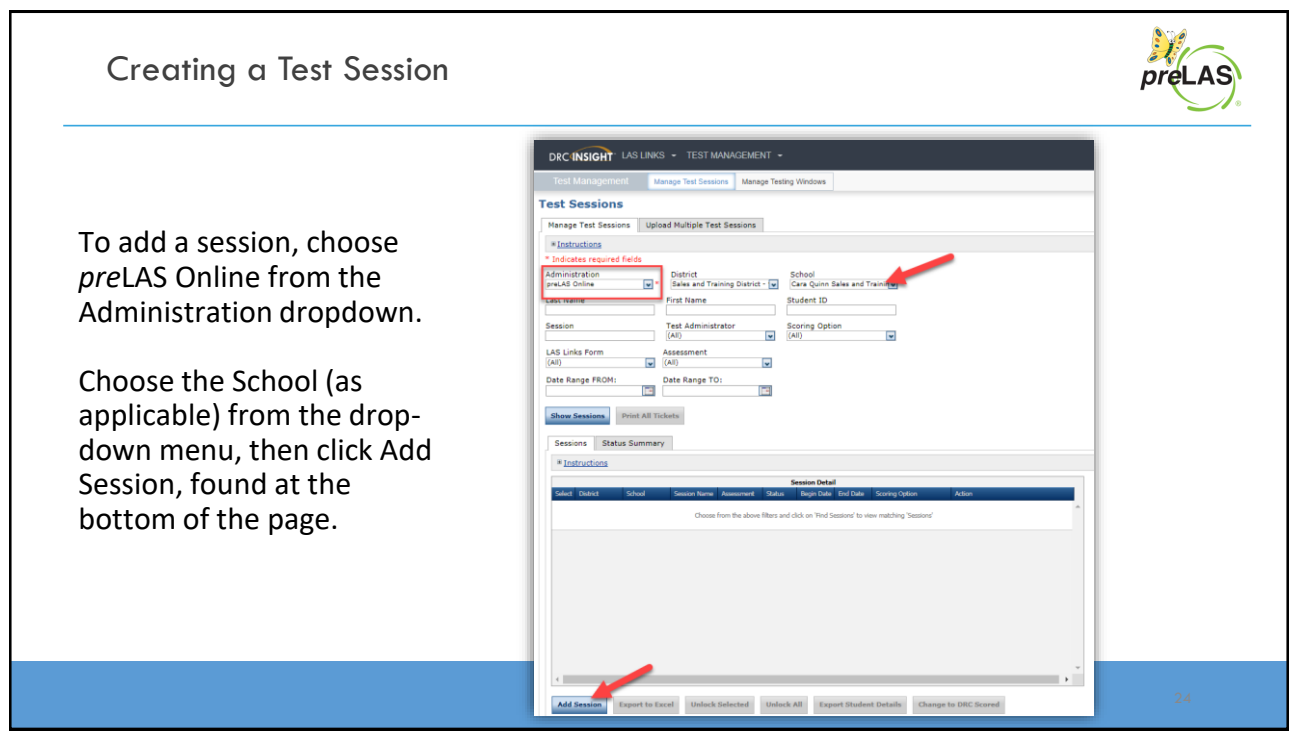

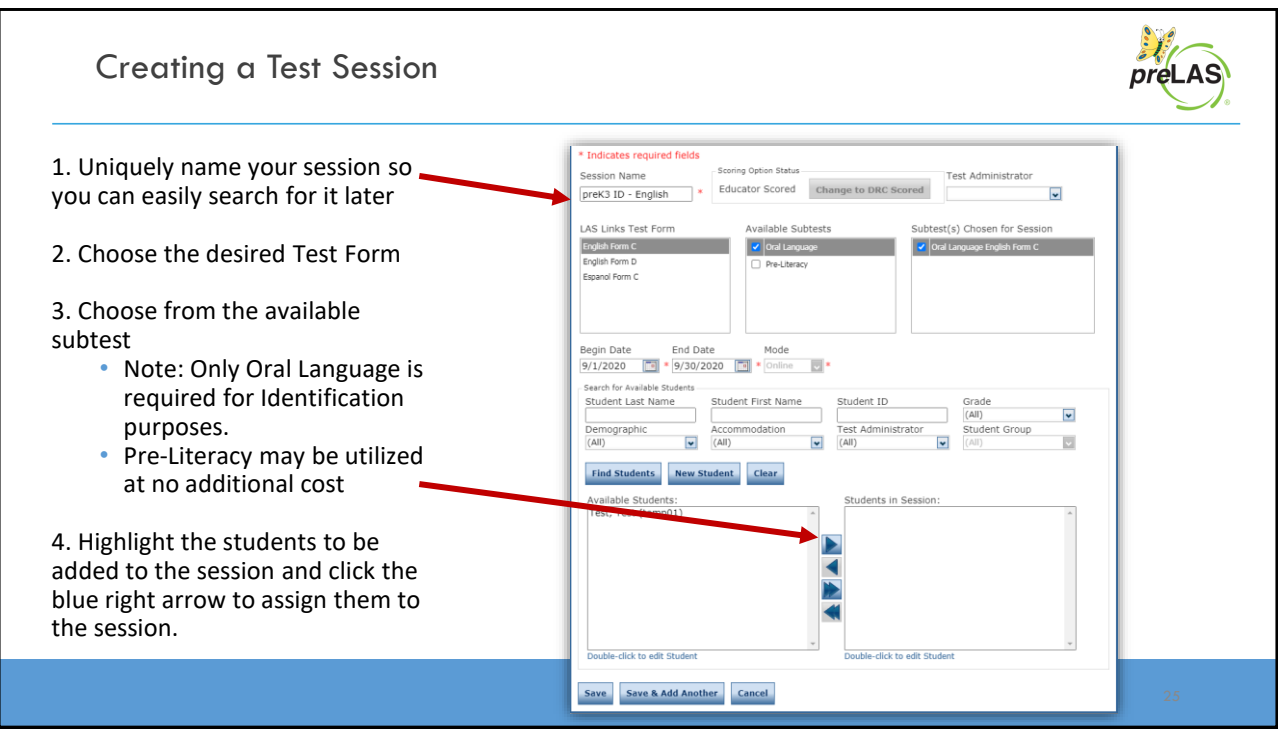

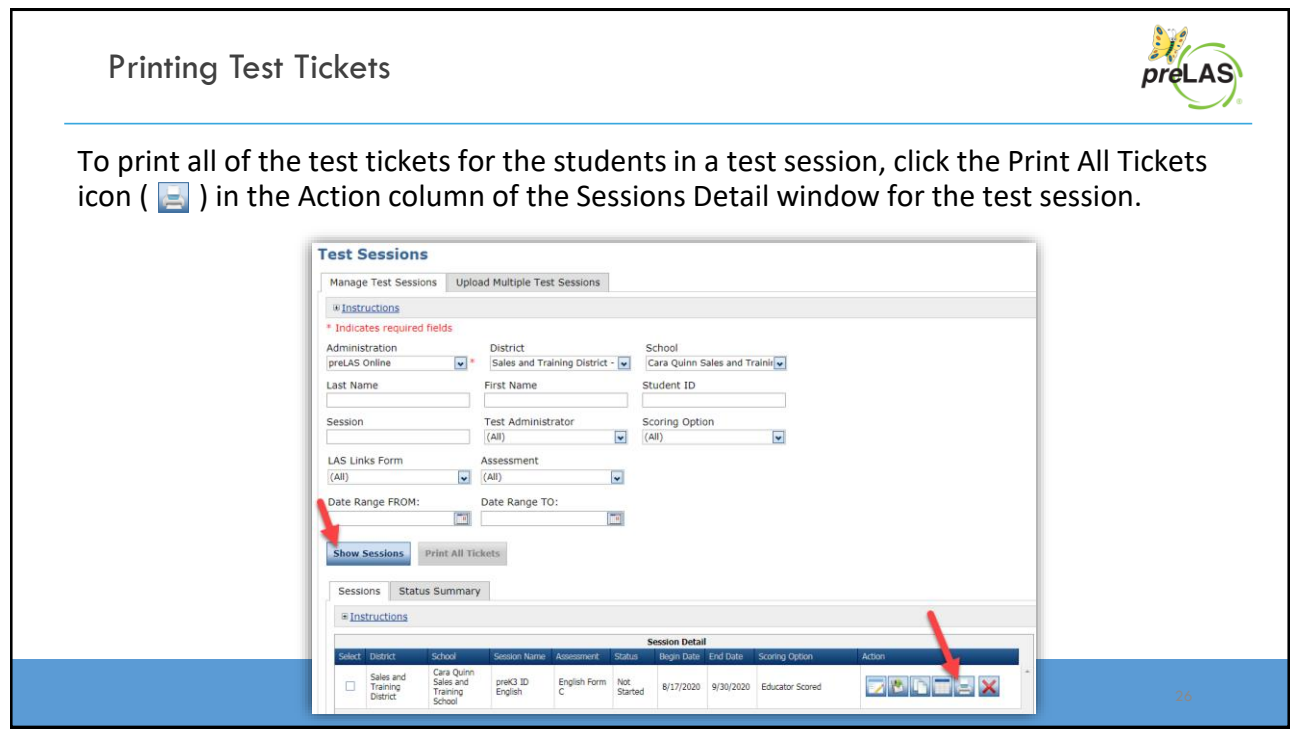

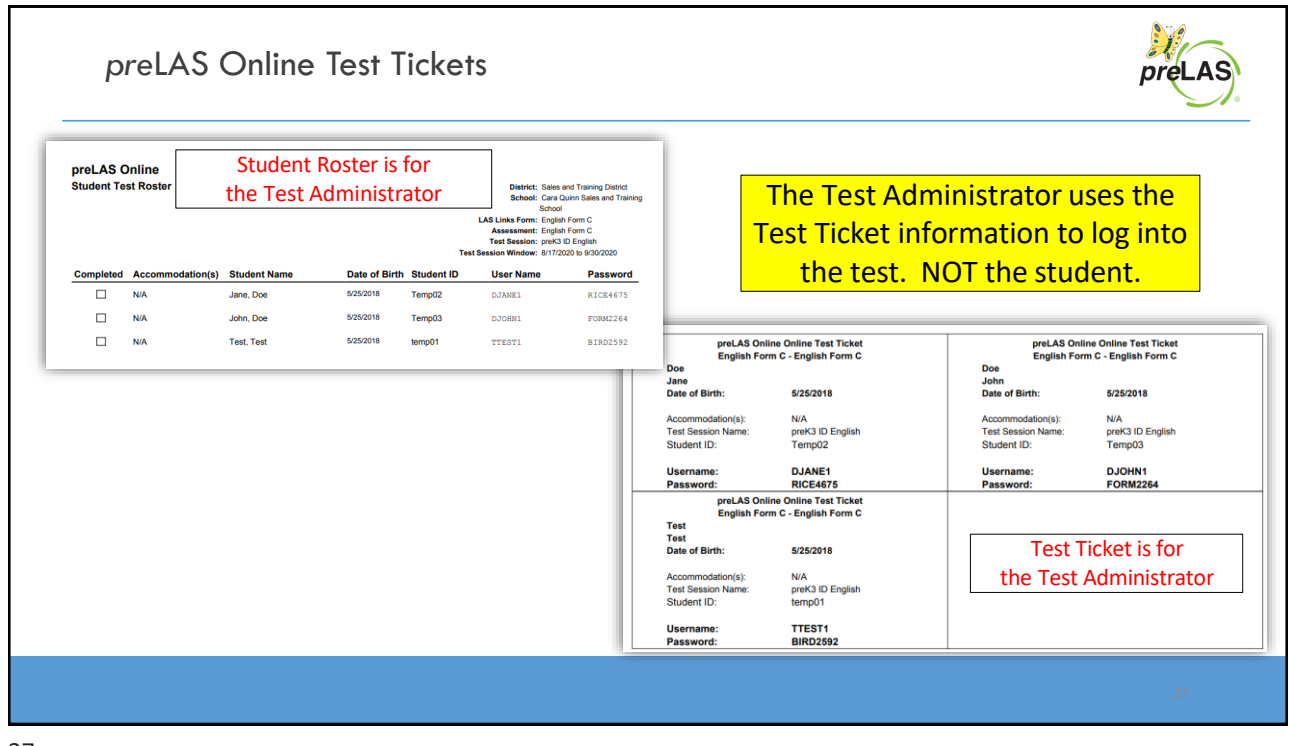

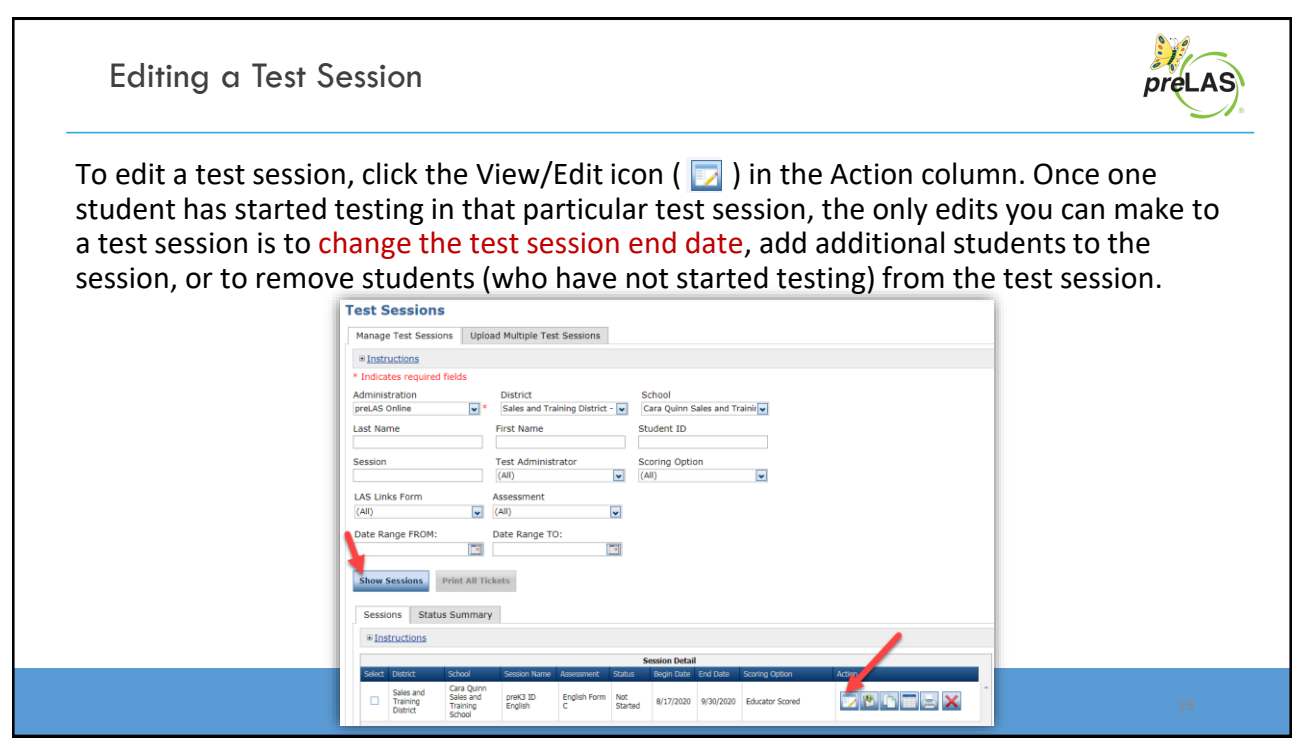

**Training Part 2: Administering**  *pre***LAS Online**

**Activity 1: Testing Experience**

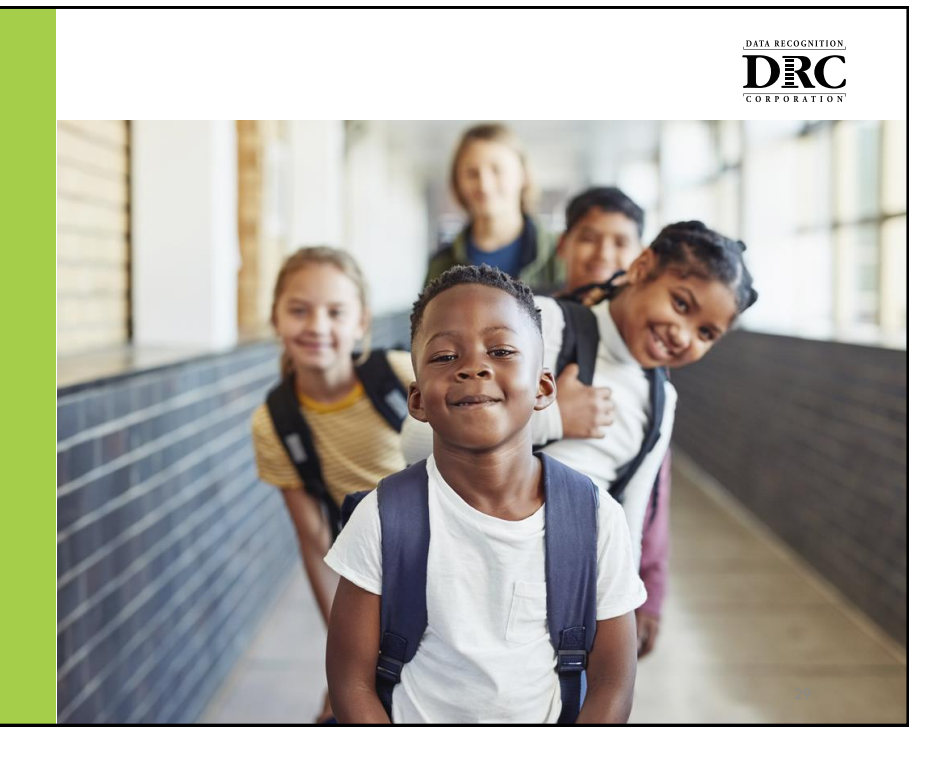

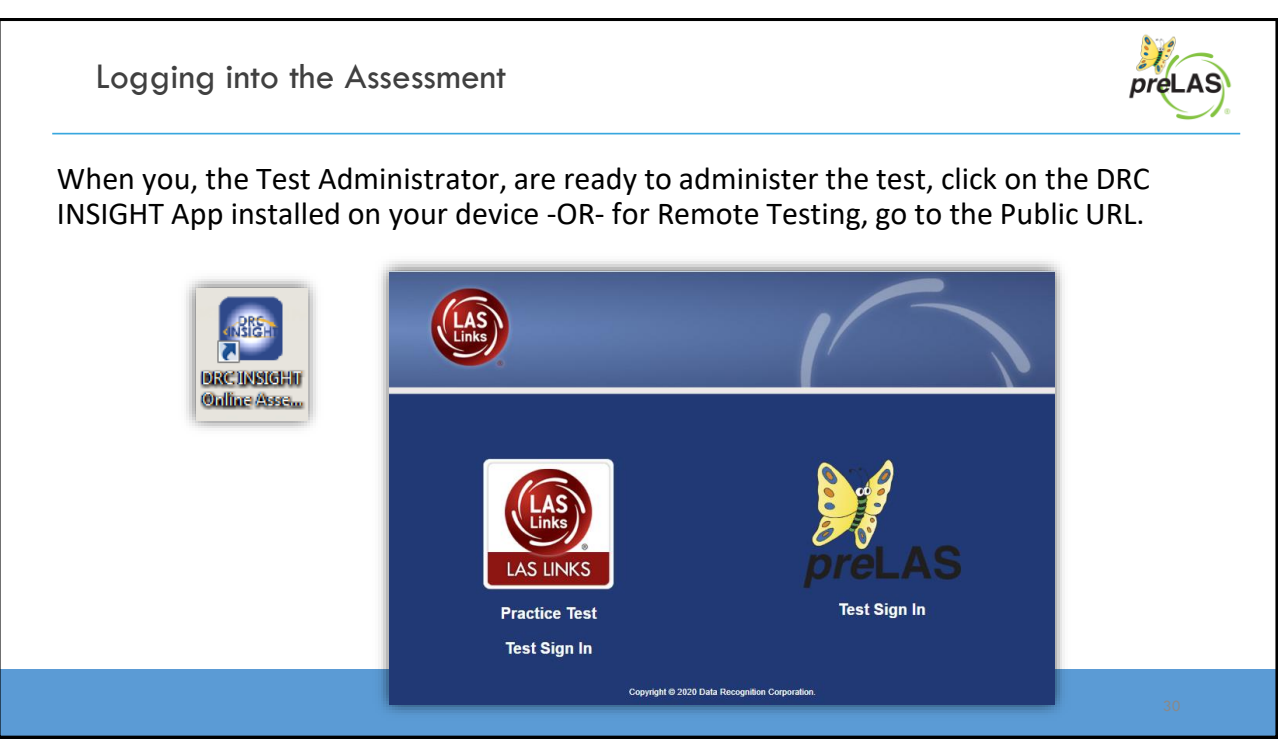

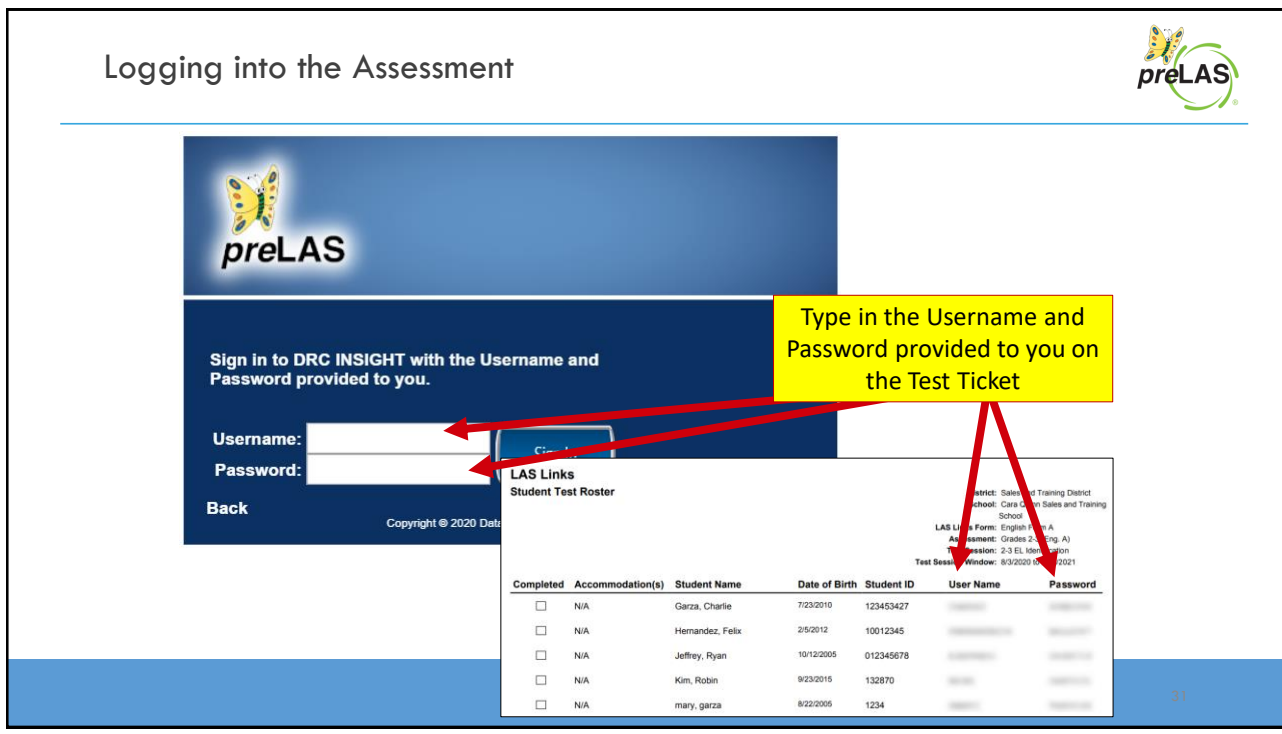

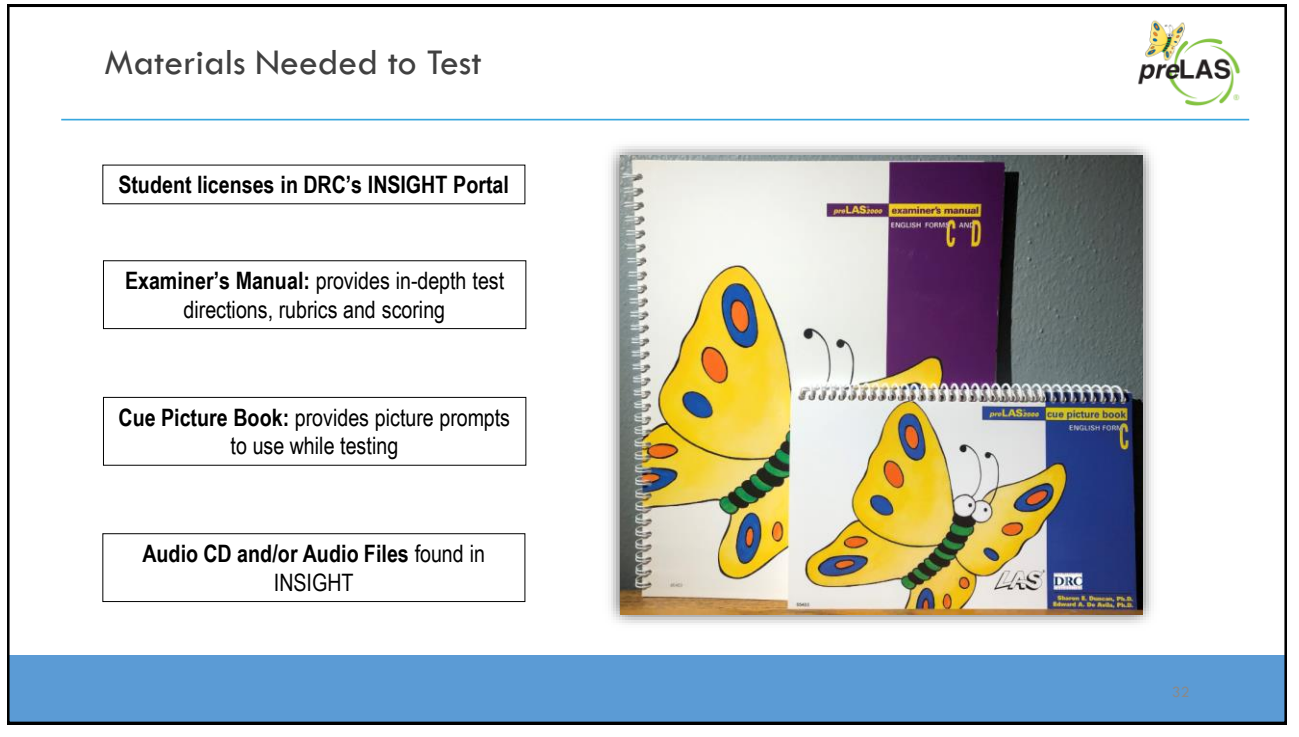

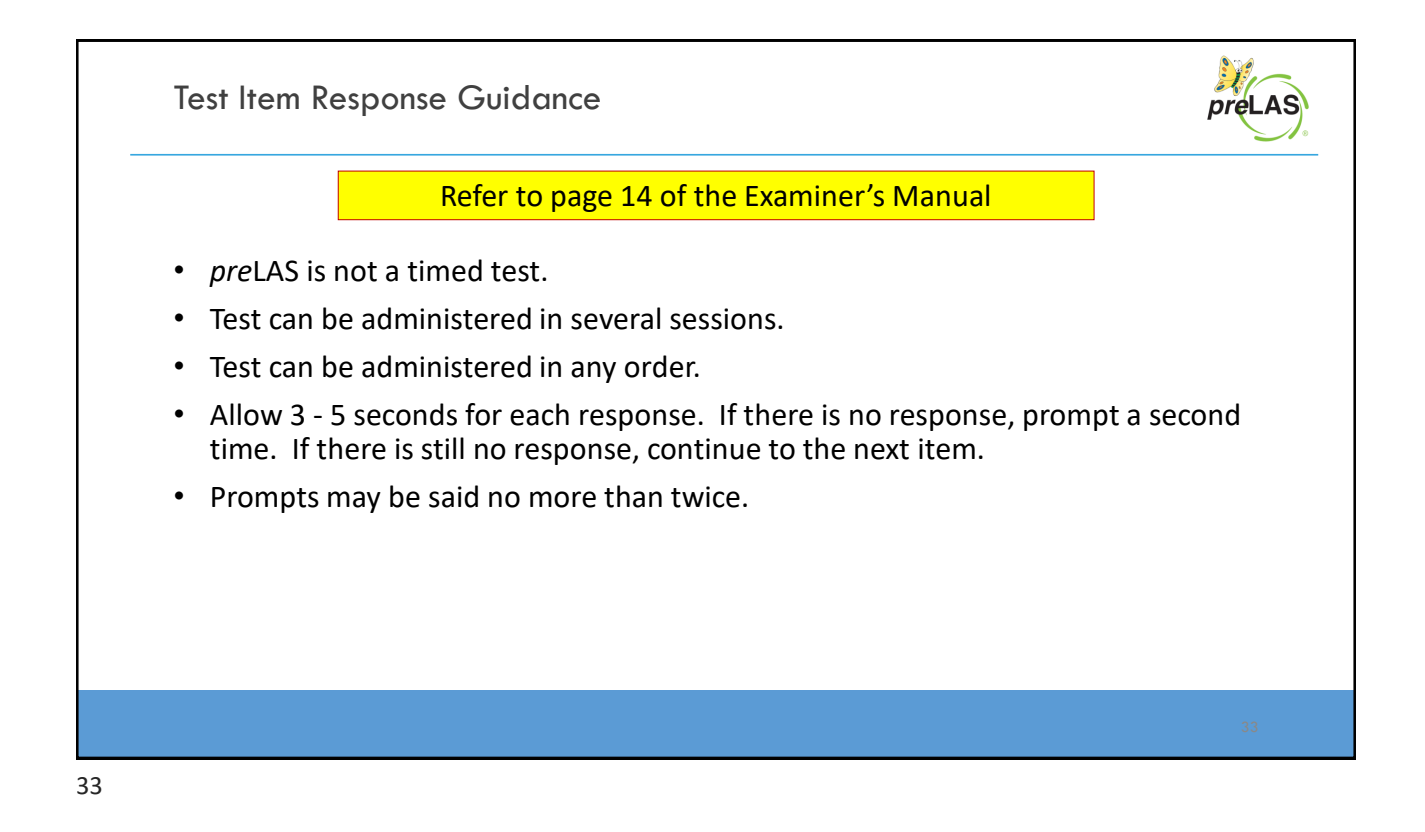

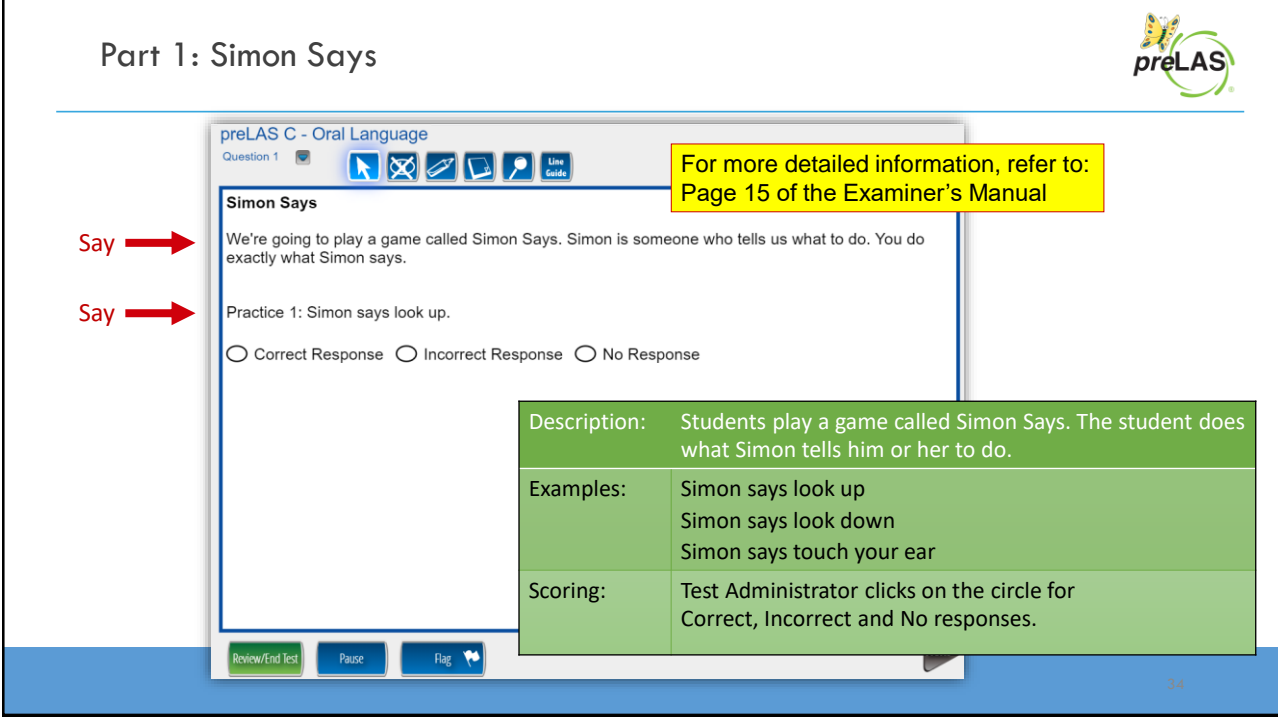

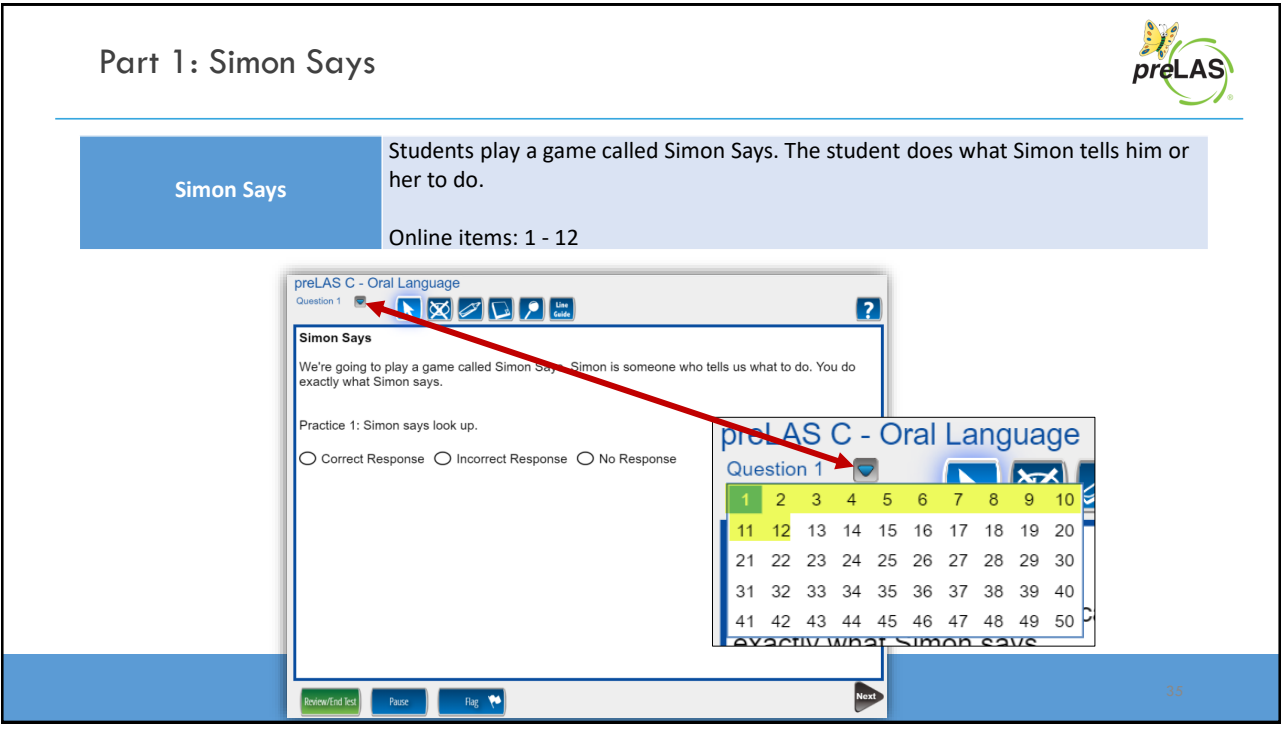

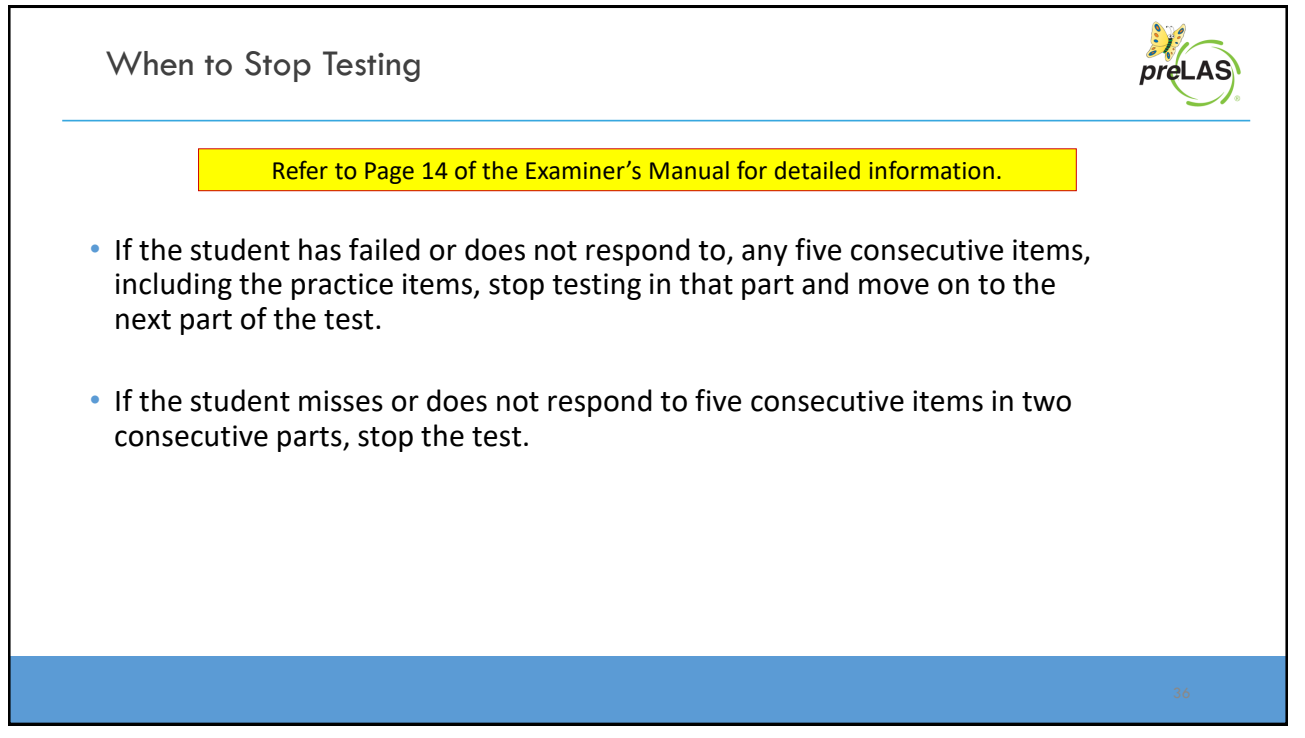

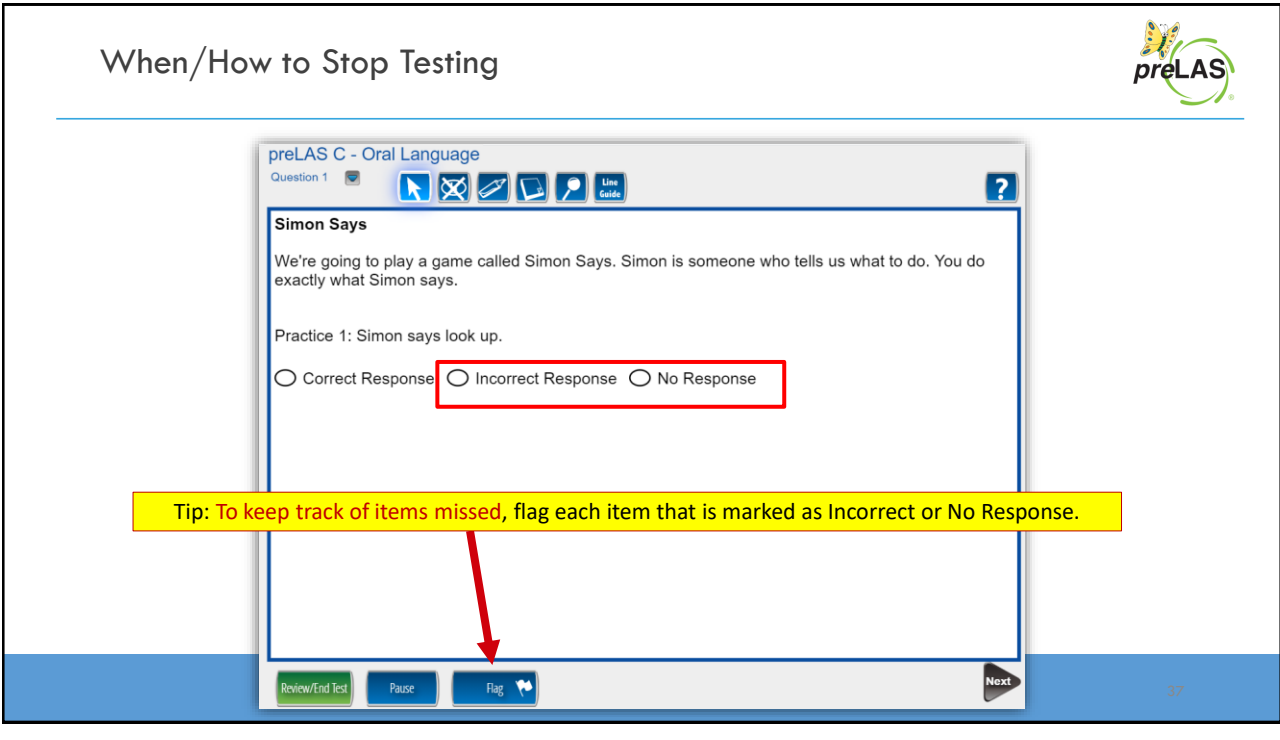

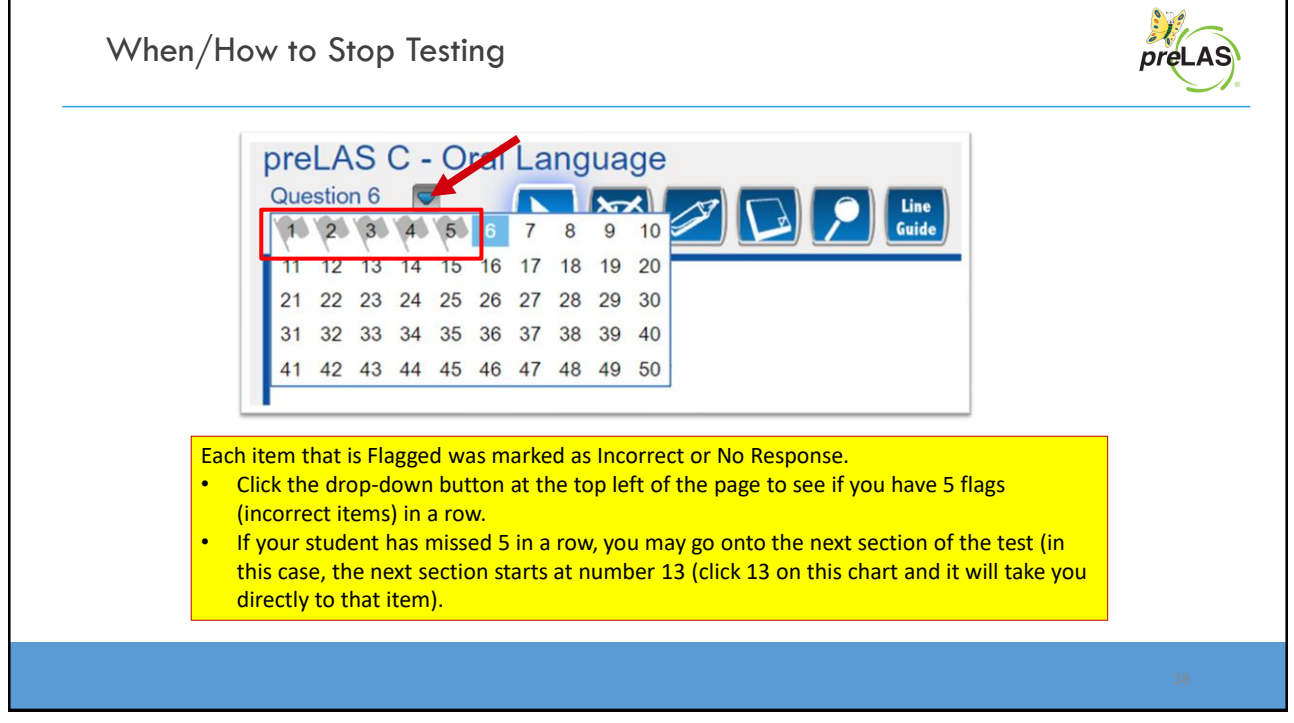

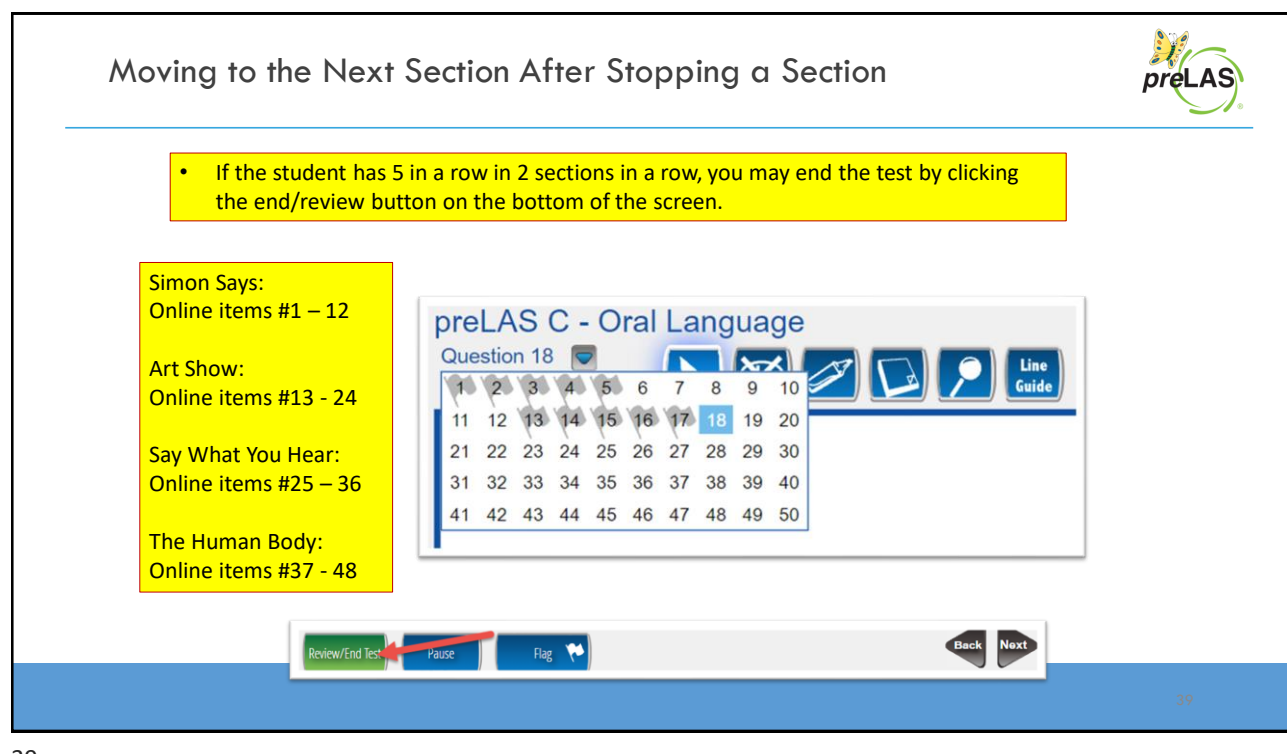

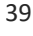

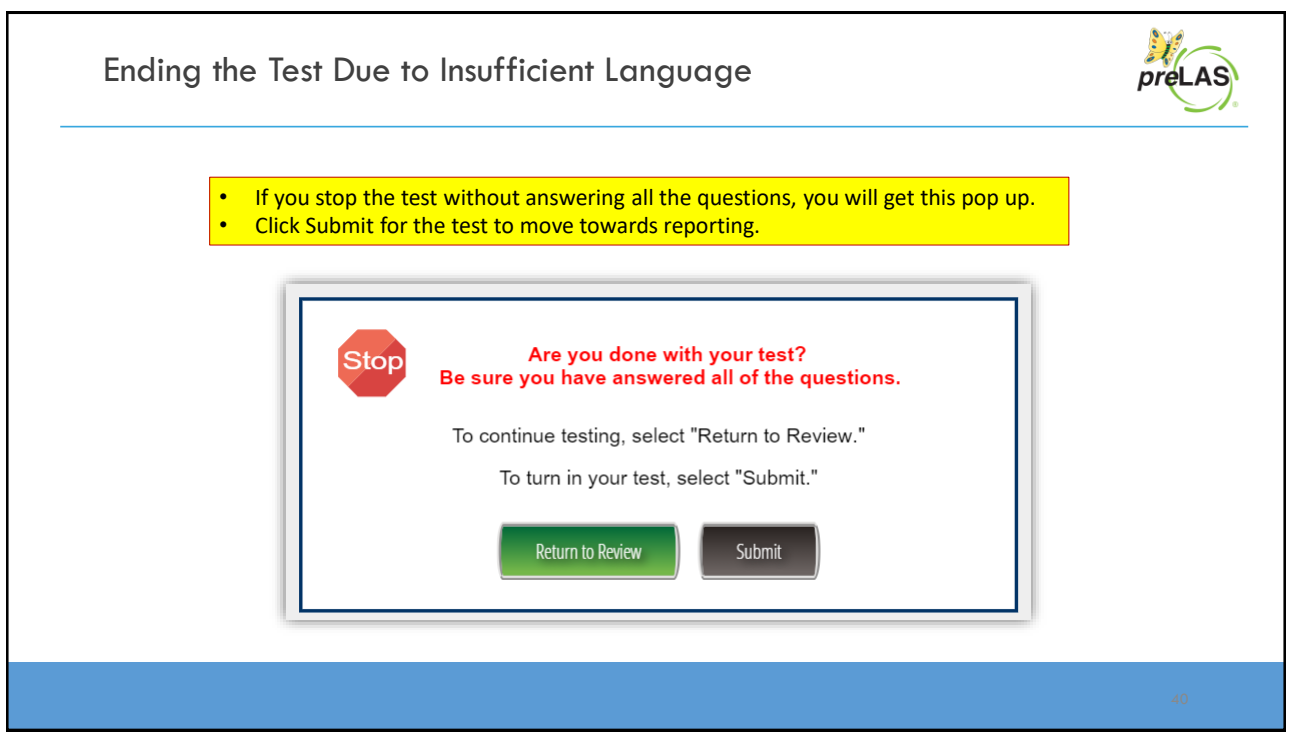

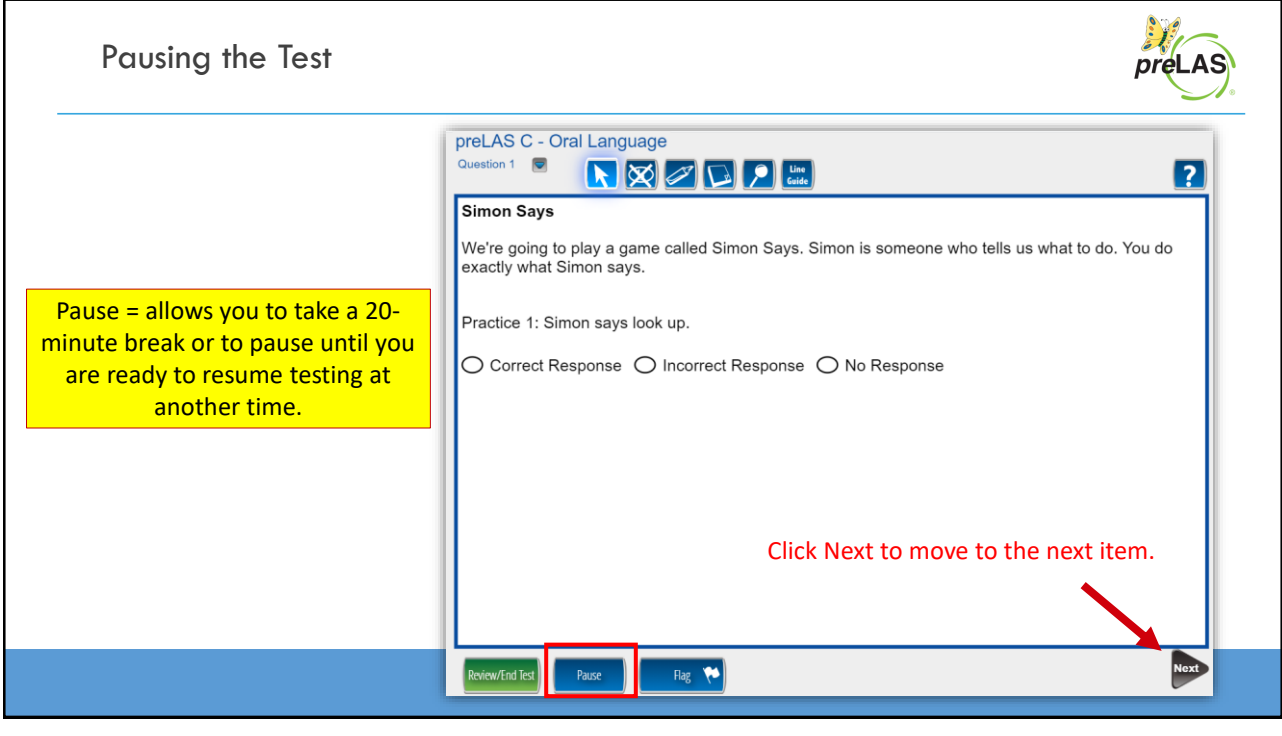

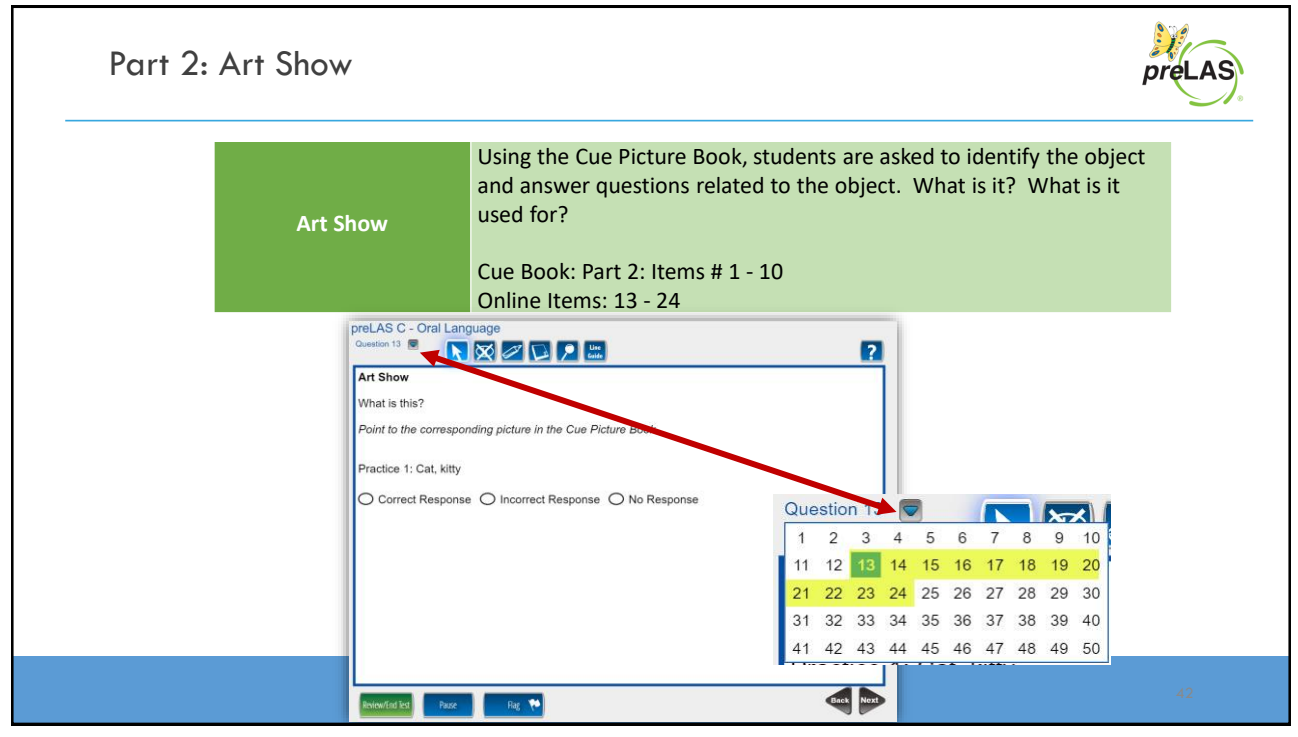

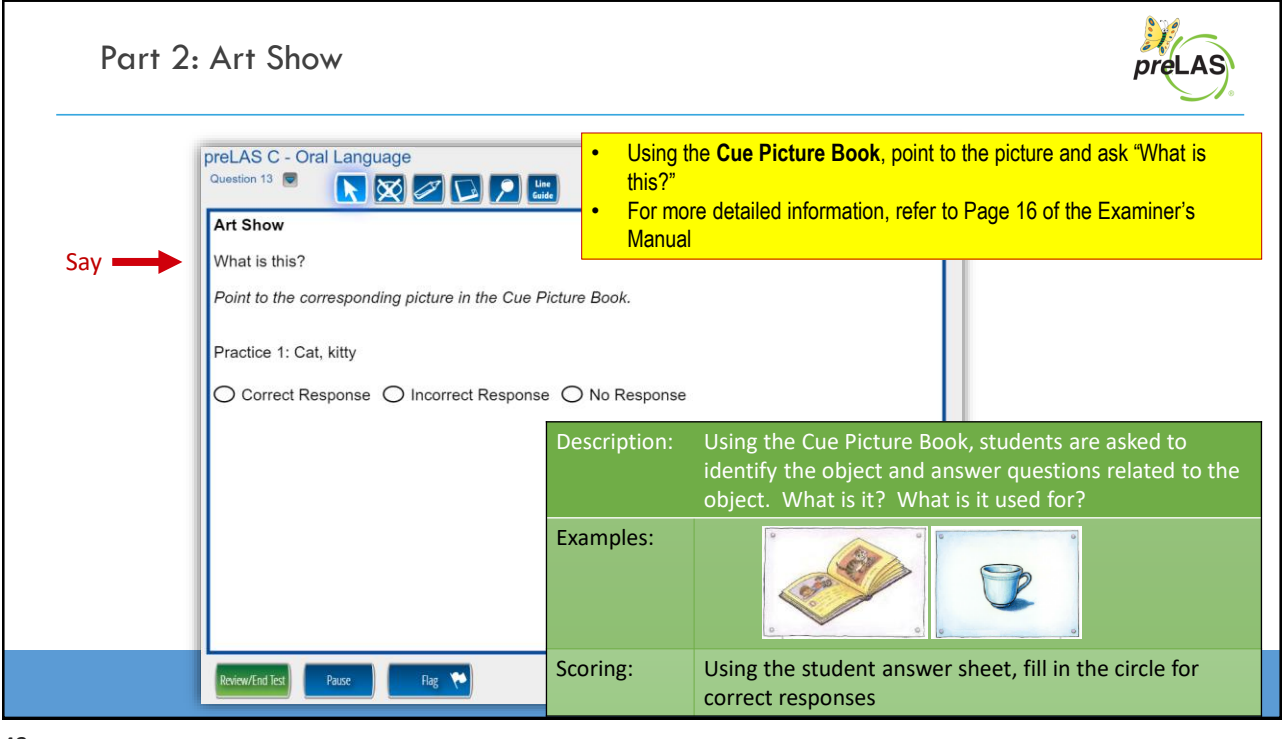

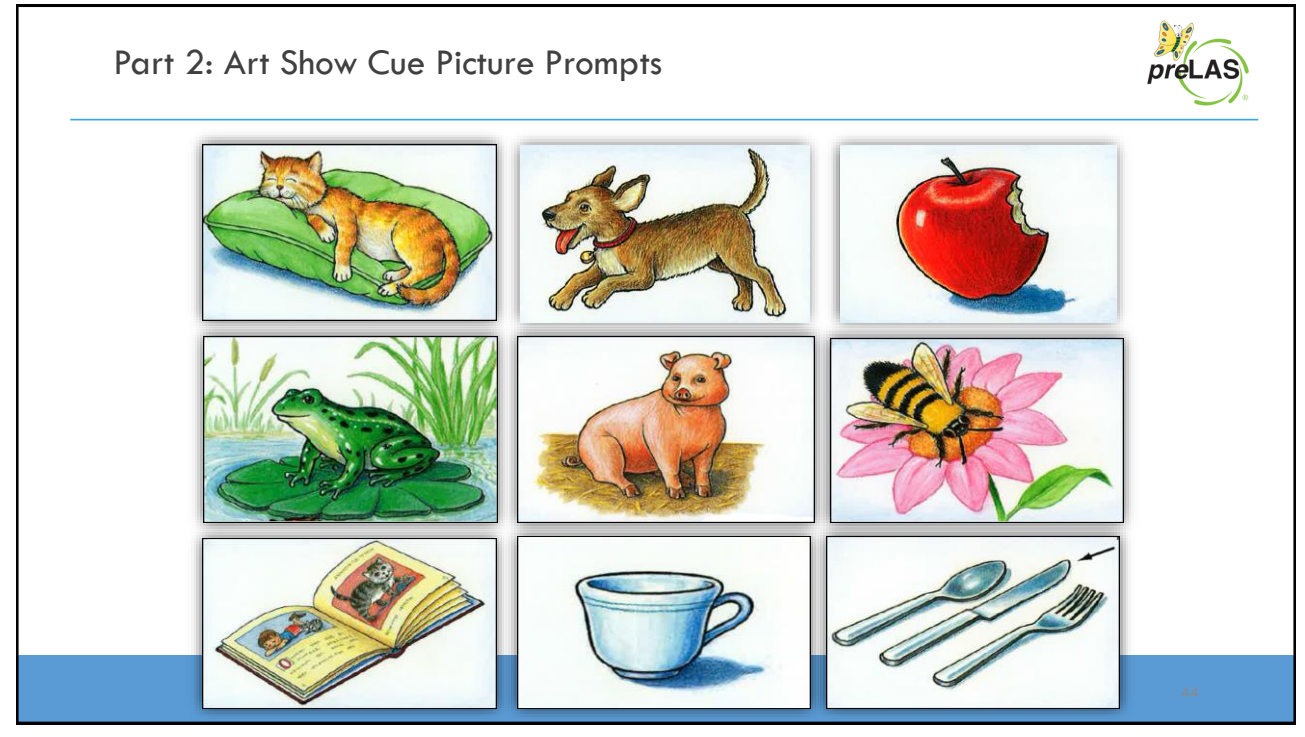

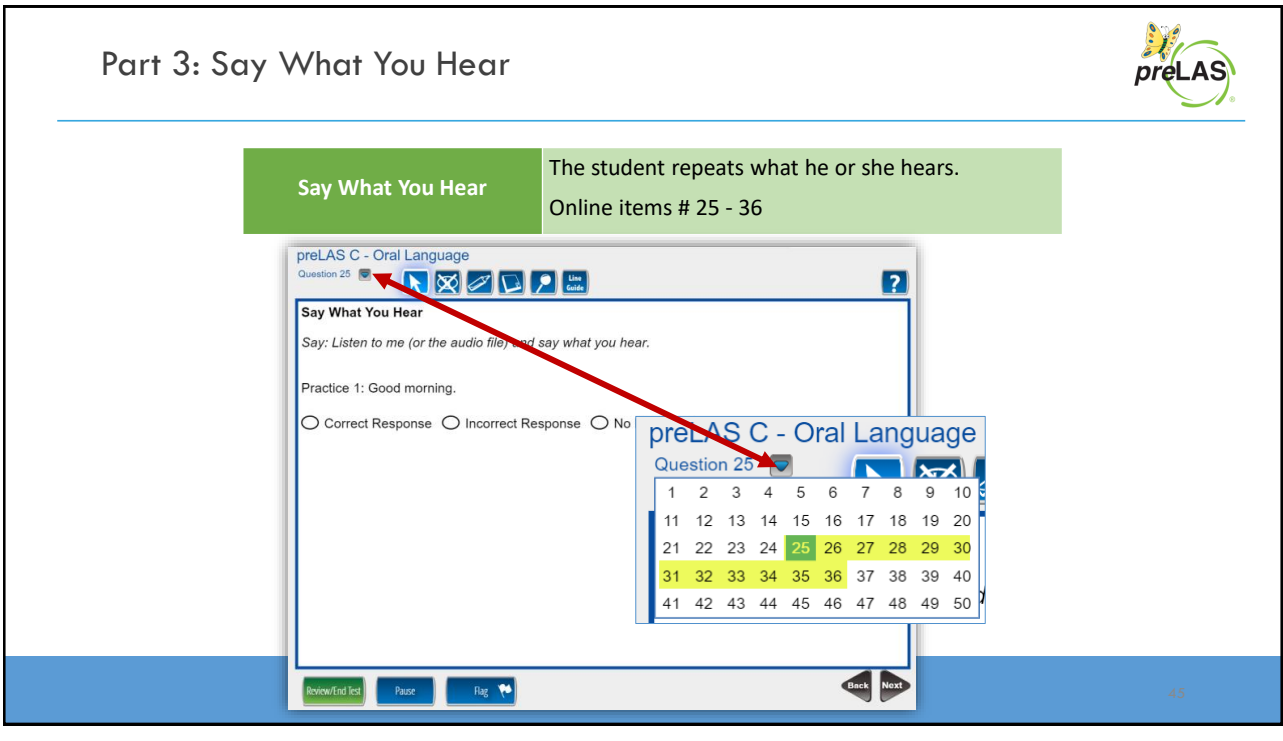

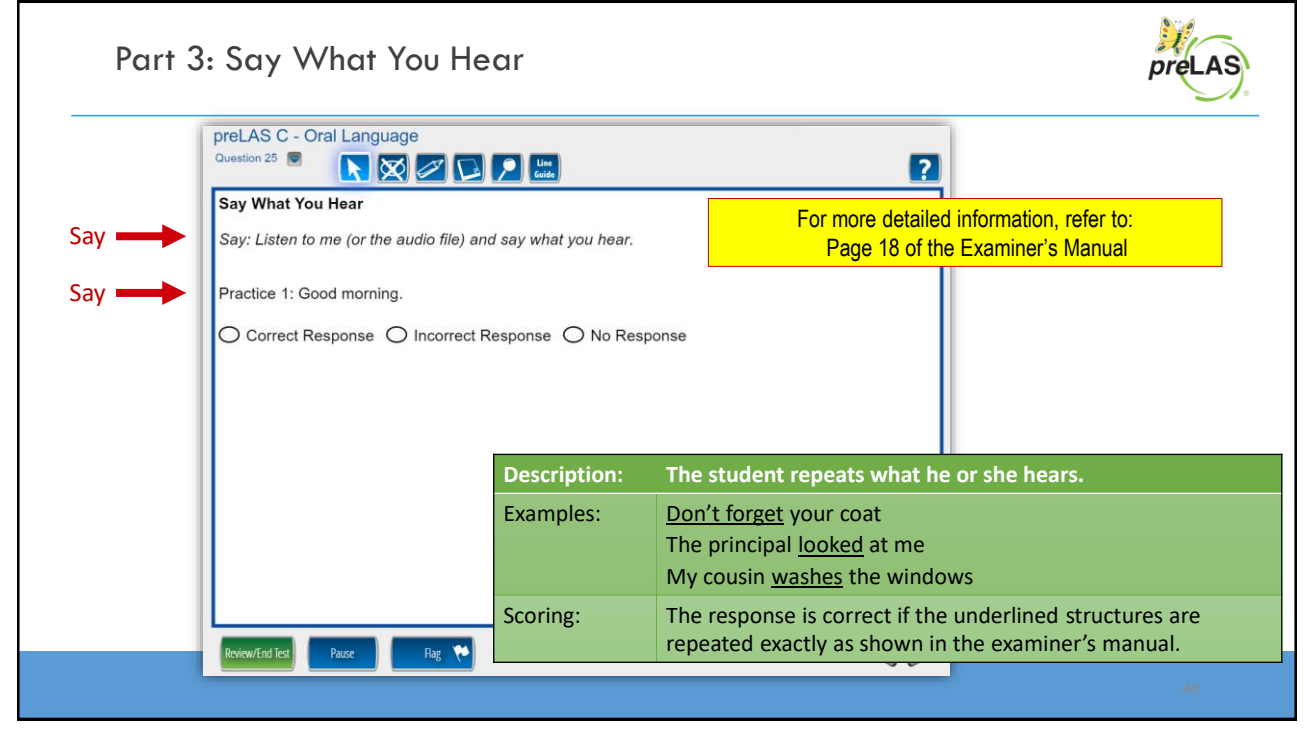

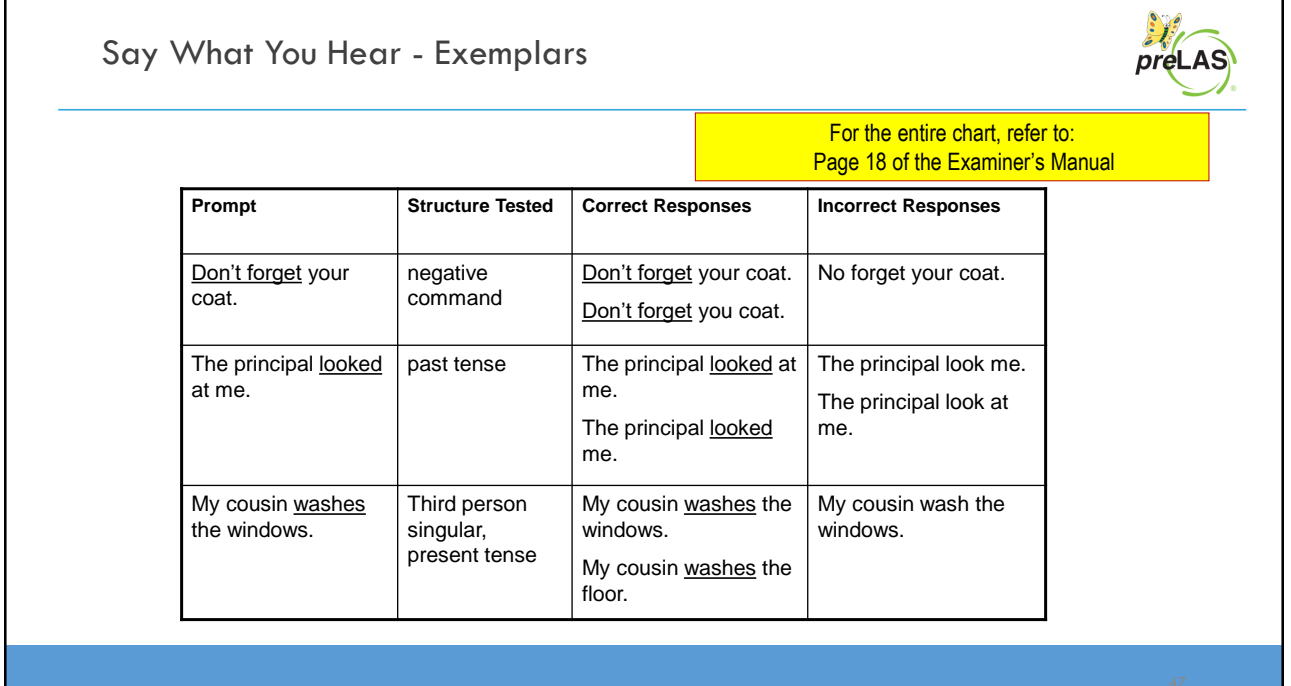

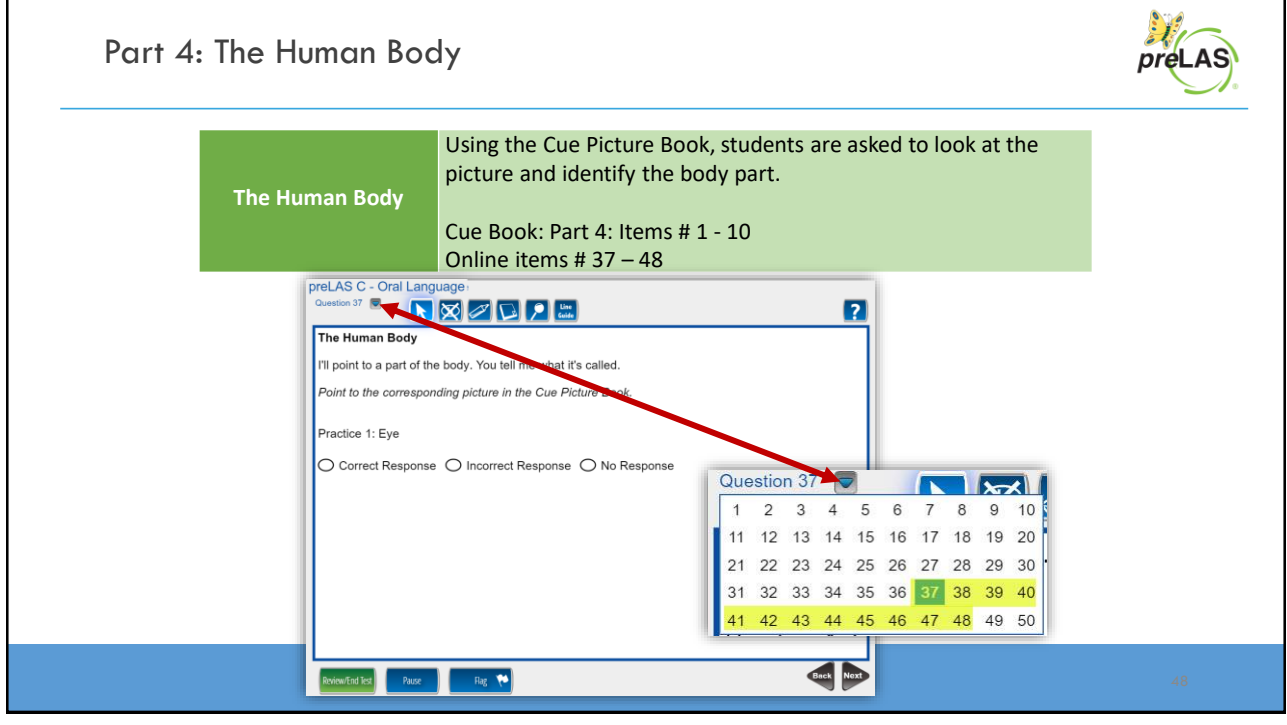

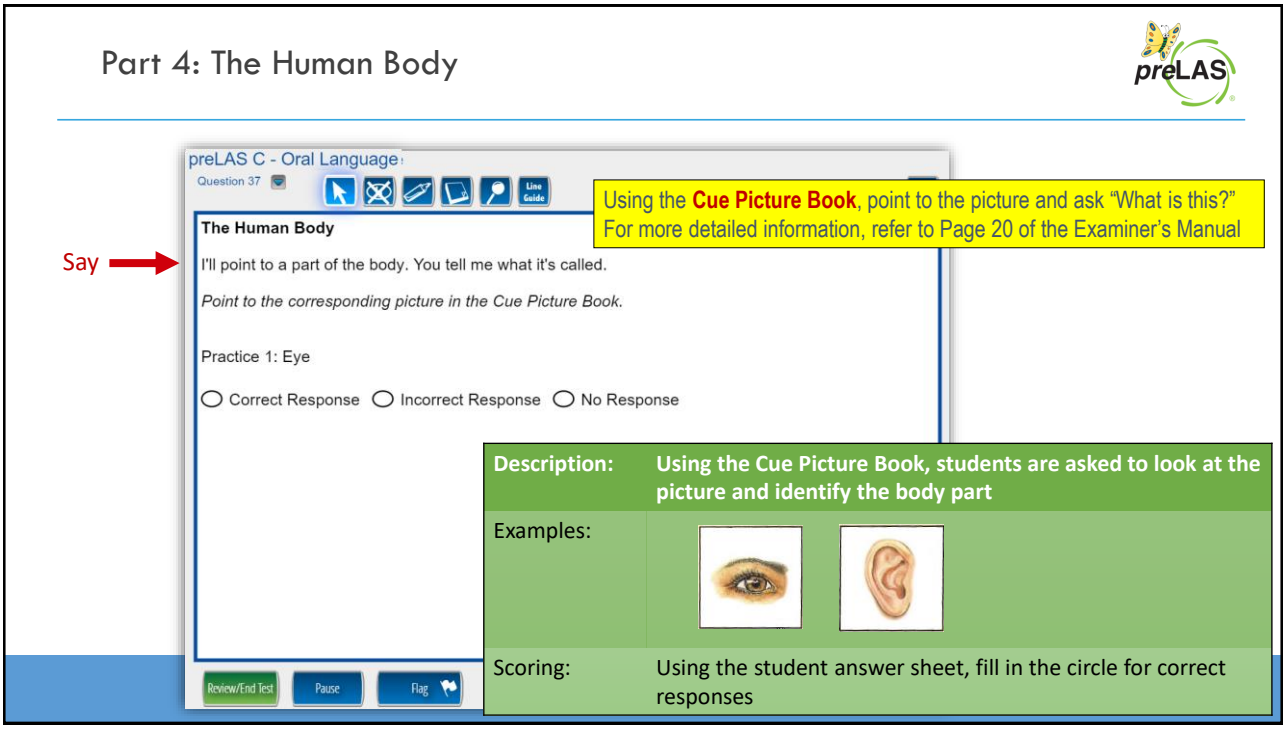

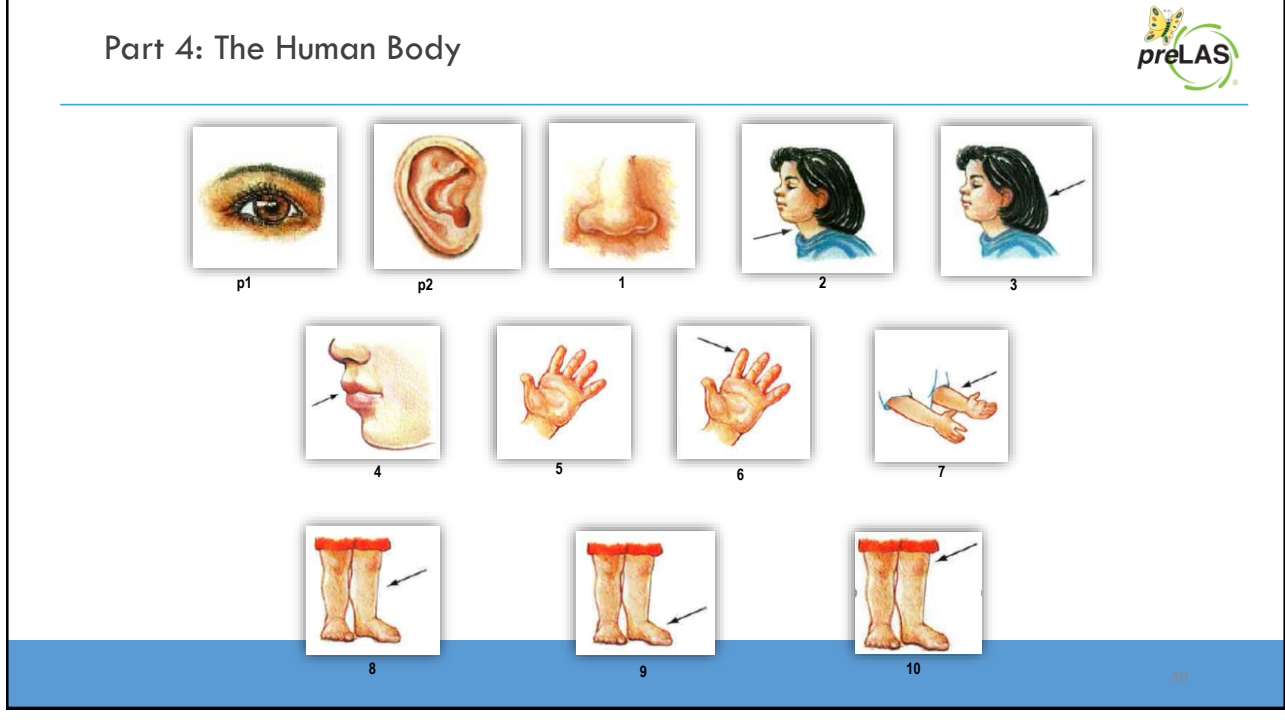

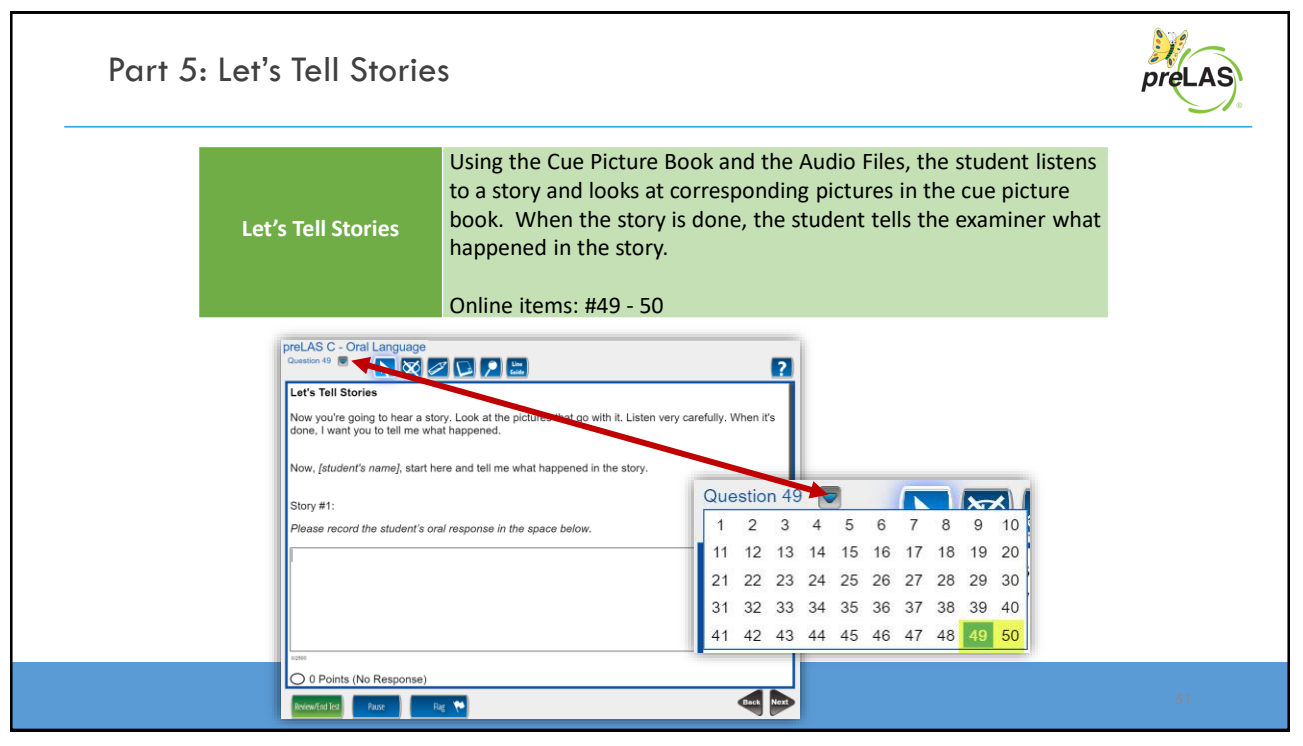

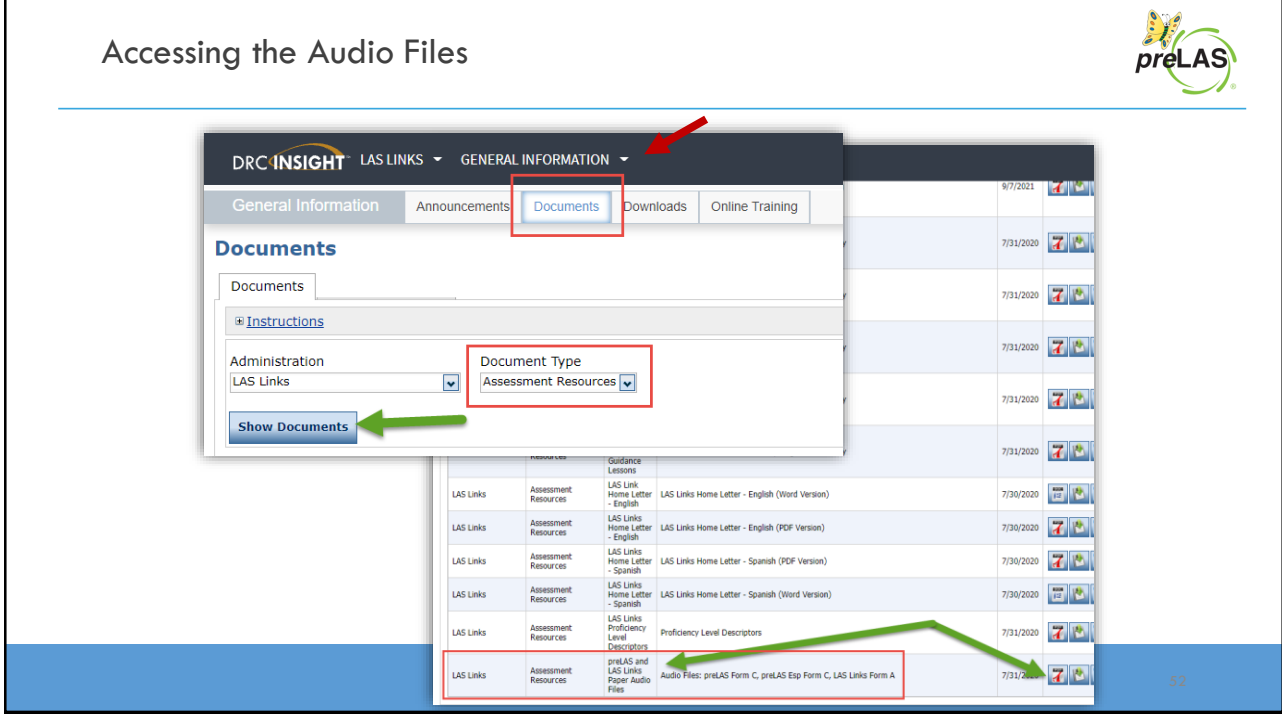

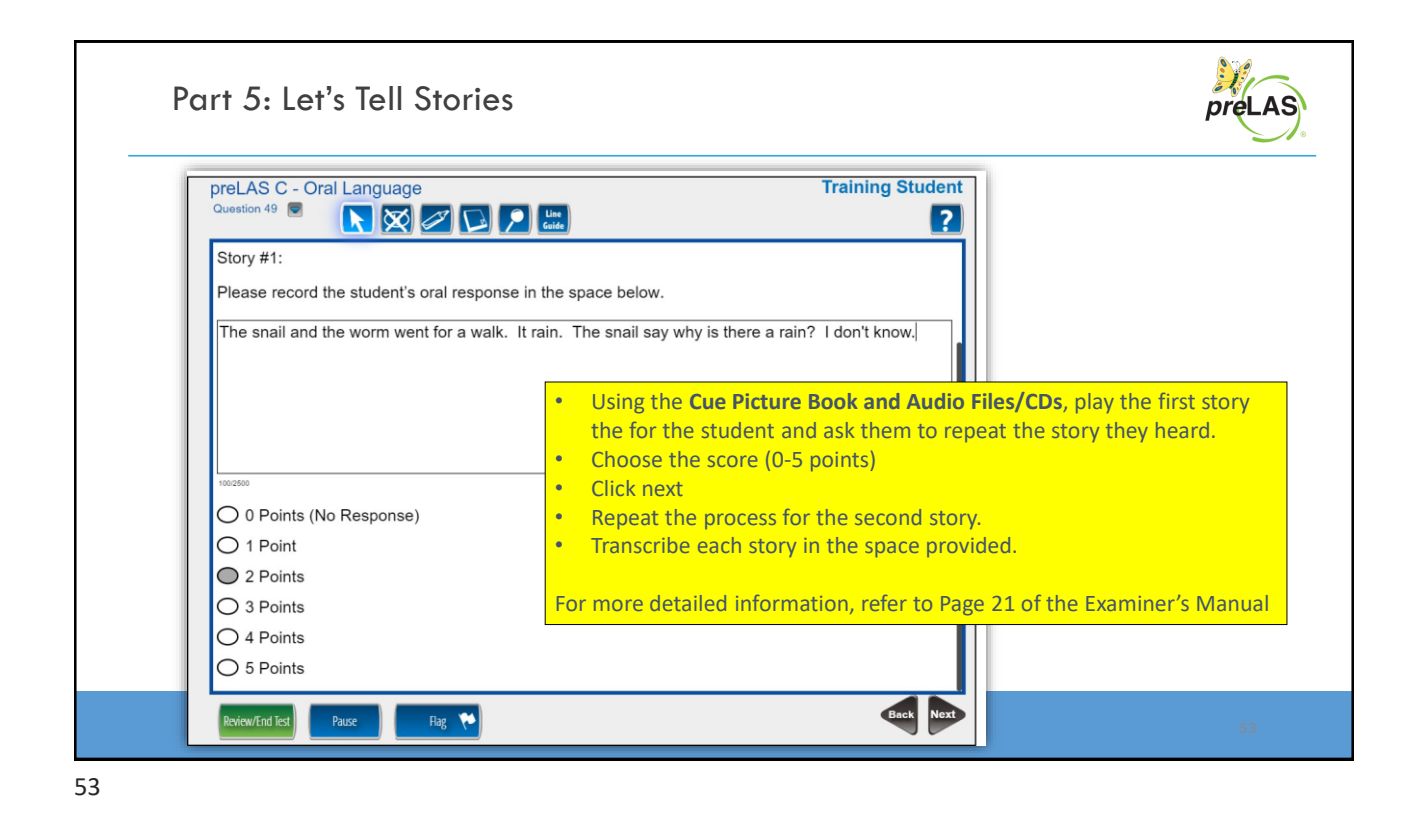

Test Completion and Reporting preLAS C - Oral Language Review that you have completed all the test items You have answere • Click End Test Click on the questi • Click Submit on the pop up  $\alpha$ The student report will be available 30-60 minutes after  $\boxed{\mathbf{N}}$ 18 **M** test submission.  $\boldsymbol{\mathsf{z}}$  $19$  $\overline{\mathbb{S}}$  $36$ ☑  $\boxed{\color{red} 5}$  $\boxed{\blacktriangledown}$  $^{20}$ ☑  $\triangledown$  $\bm{\triangledown}$  $\overline{21}$  $\boxed{\blacktriangledown}$ 38  $\boxed{\blacktriangledown}$  $\boldsymbol{\nabla}$ 22 39  $\triangledown$  $\overline{\mathbf{z}}$ ☑ 23 ☑  $40\,$ prel AS D - Ora **Training Studen**  $\boxed{\blacktriangledown}$  $\boldsymbol{\nabla}$  $\frac{41}{1}$  $24\,$  $K_{\text{max}}$  $\bigtriangledown$  Answered  $\Box$ w Unan Once you have finished taking the test,<br>To continue testing, click th the "End Test" button to end your test<br>Nam to Questions" button. End Test

**Training Part 2: Administering**  *pre***LAS Online**

**Activity 2: Holistically Scoring Part 5: Let's Tell Stories**

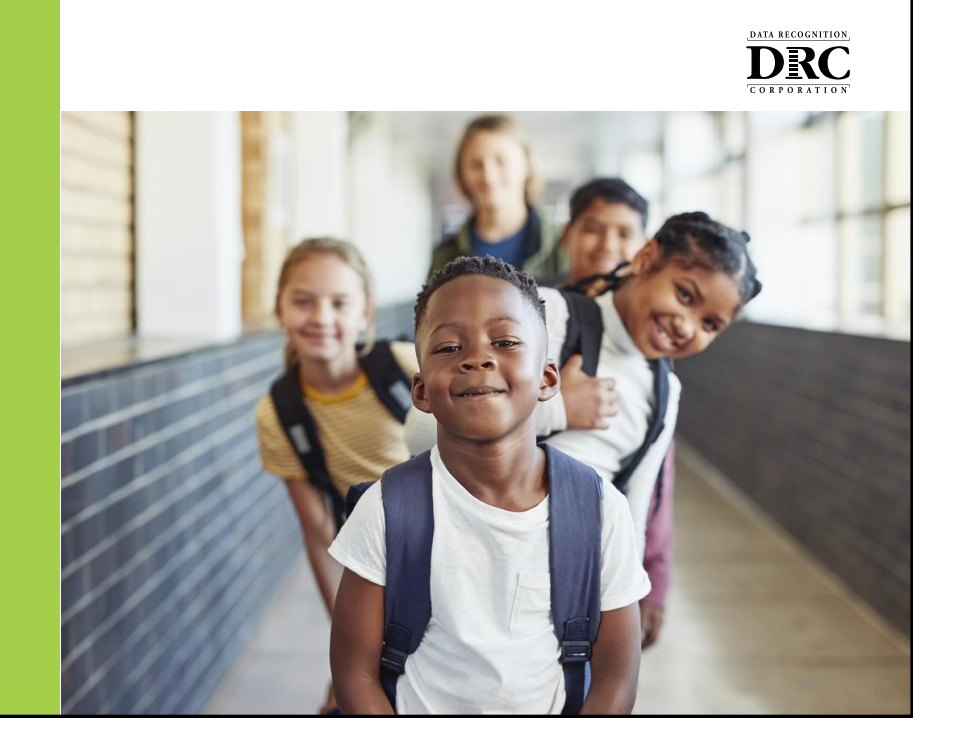

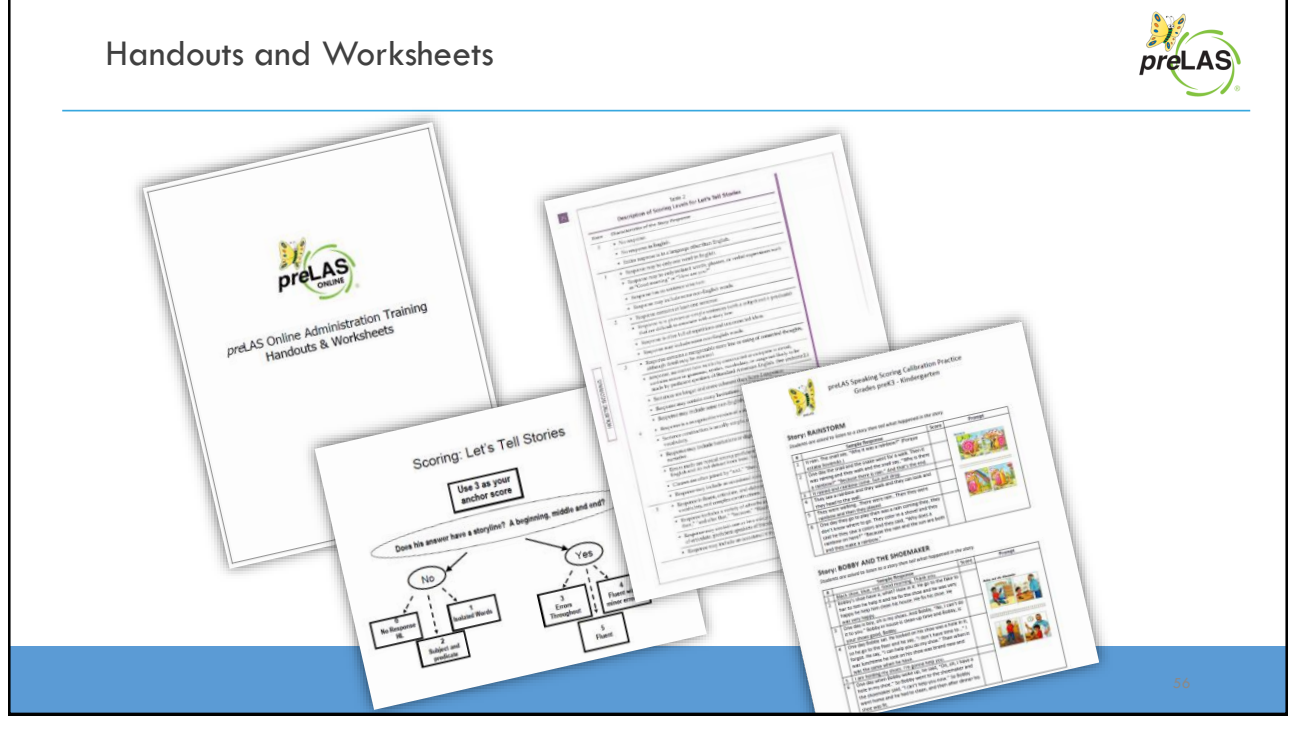

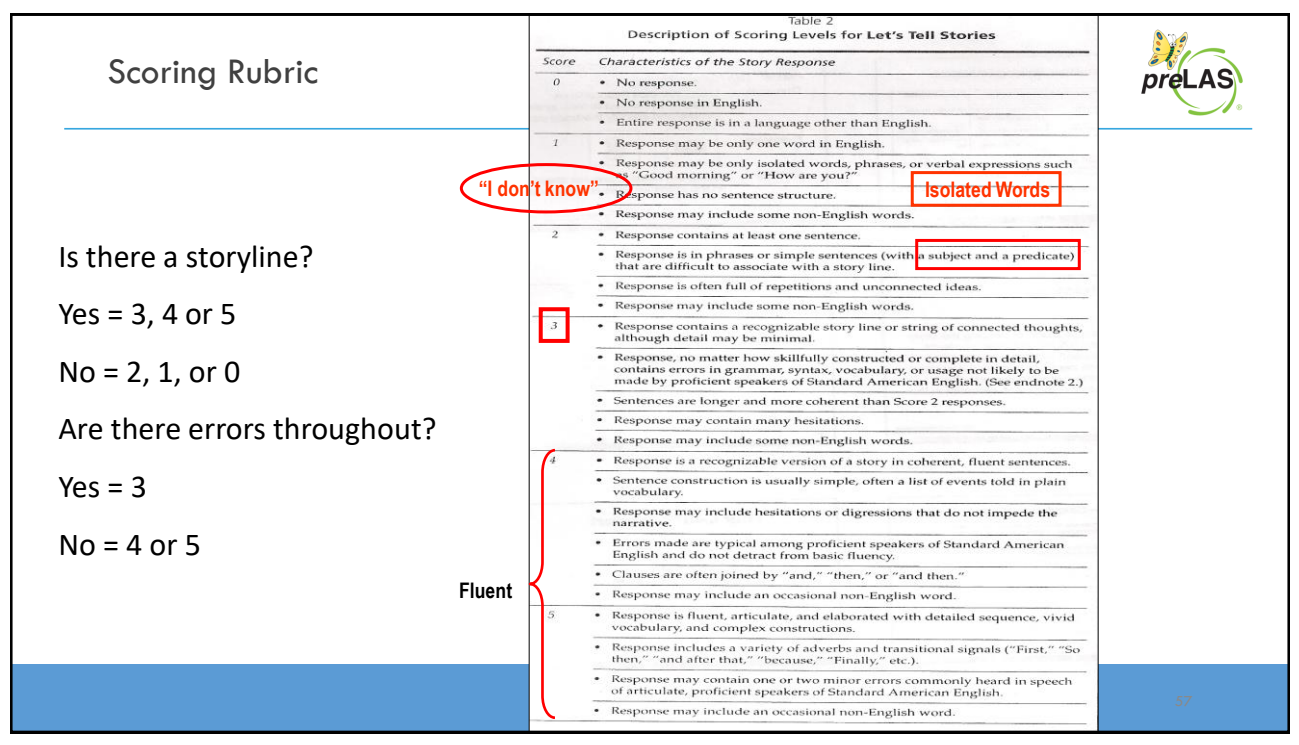

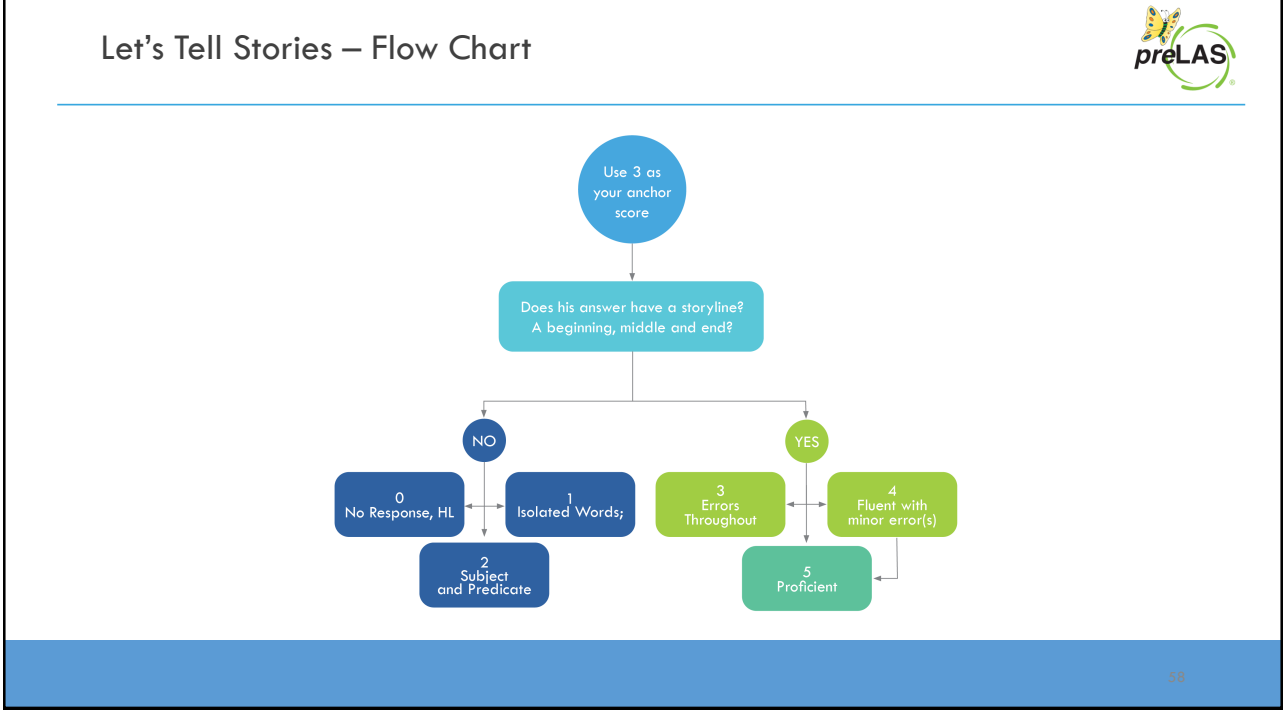

# Let's Tell Stories – Scoring Practice

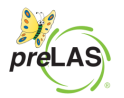

### Story: Rainstorm

Students are asked to listen to a story then tell what happened in the story.

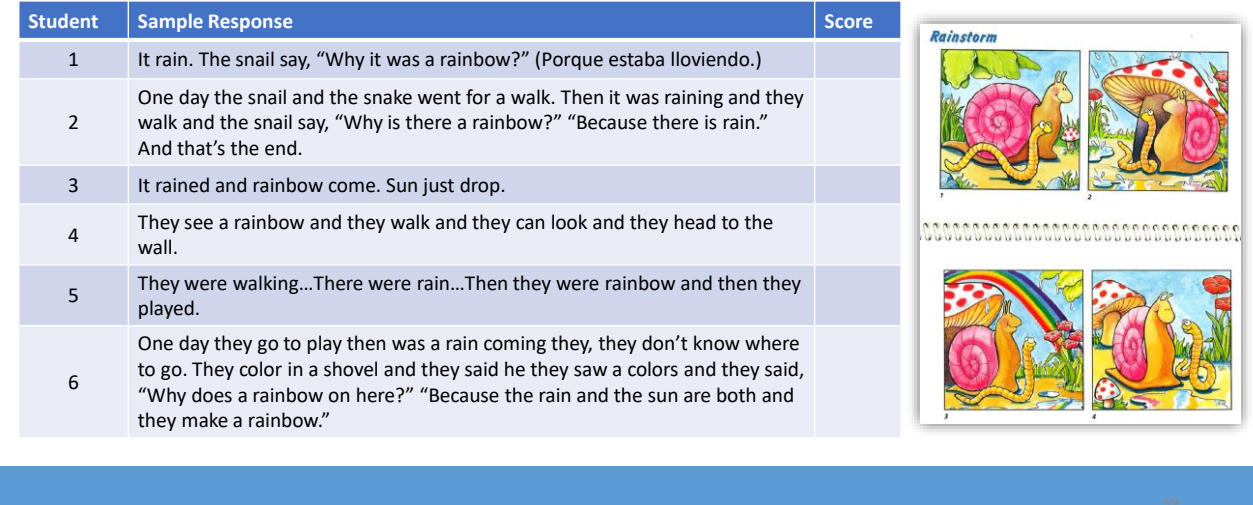

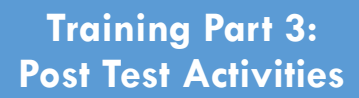

**Generating and Interpreting Reports**

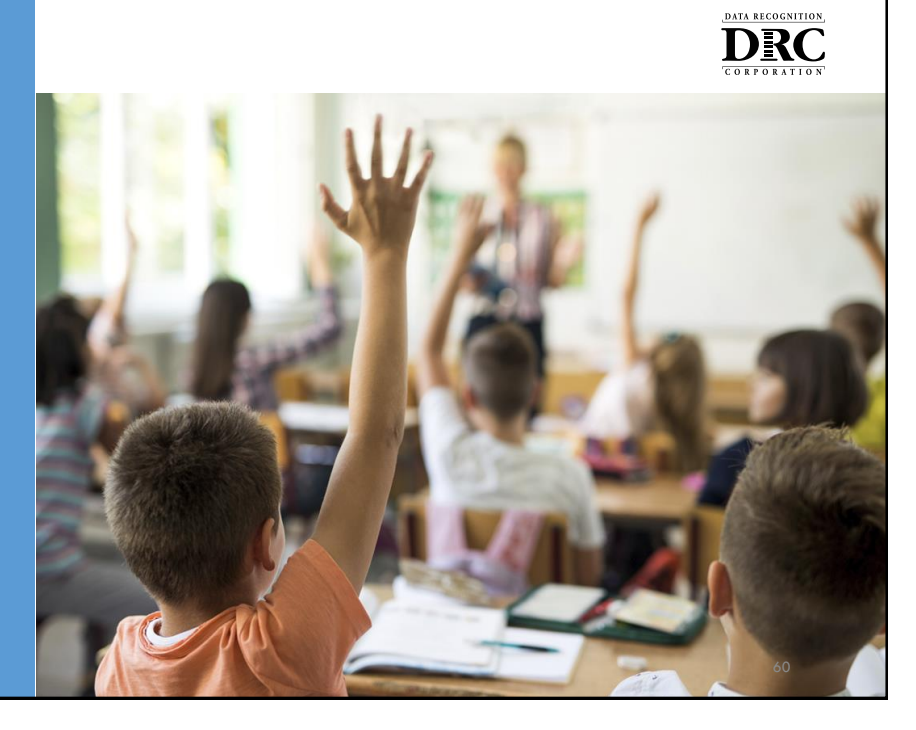

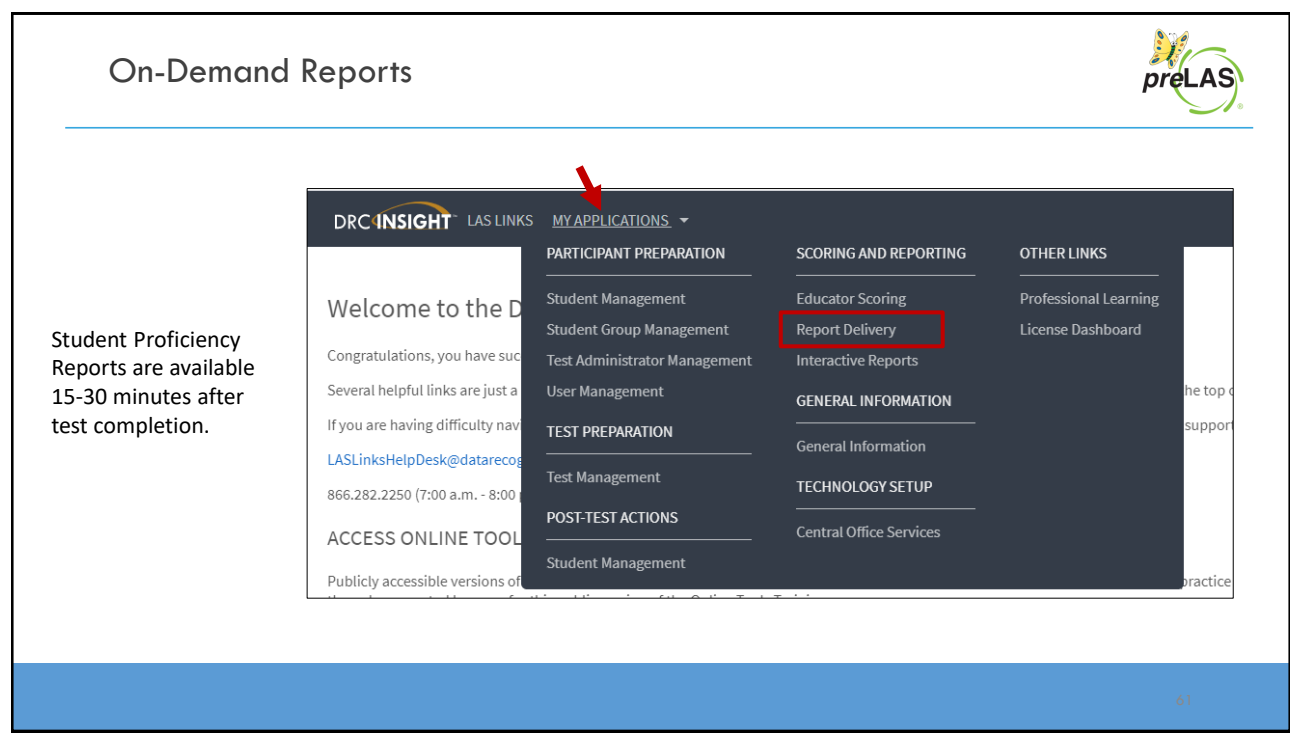

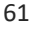

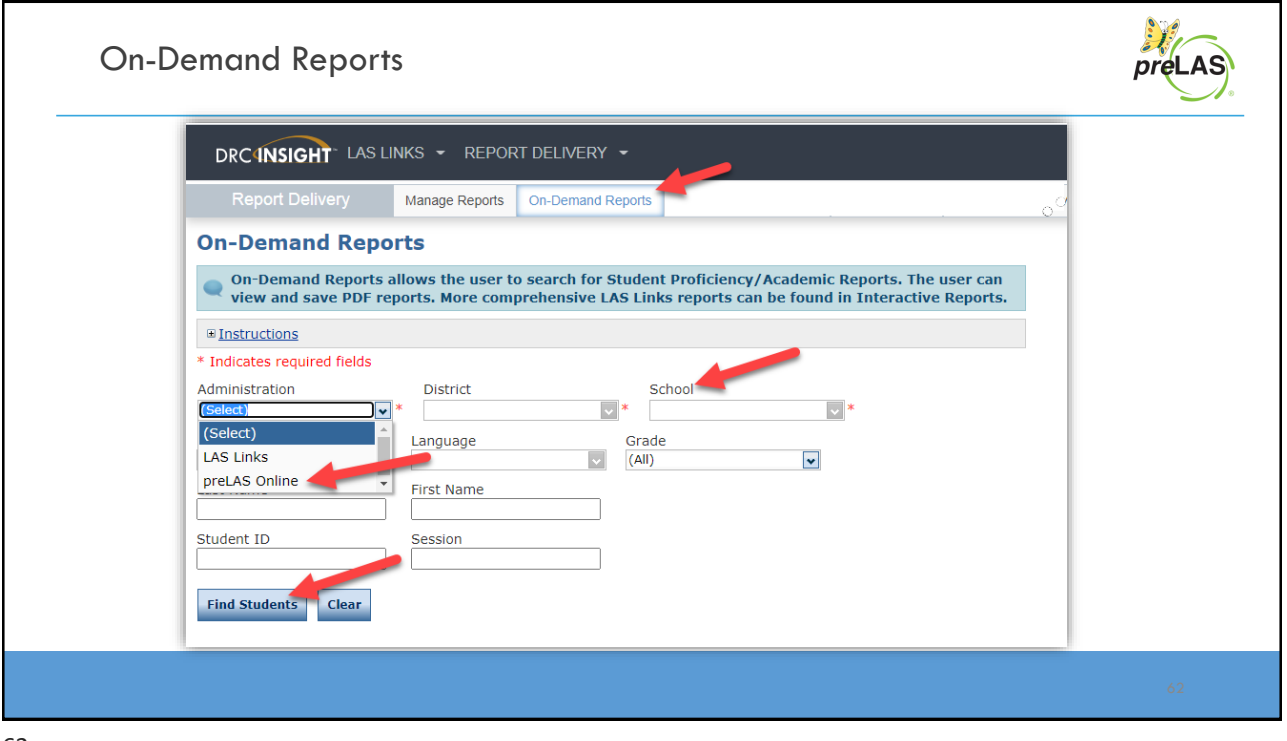

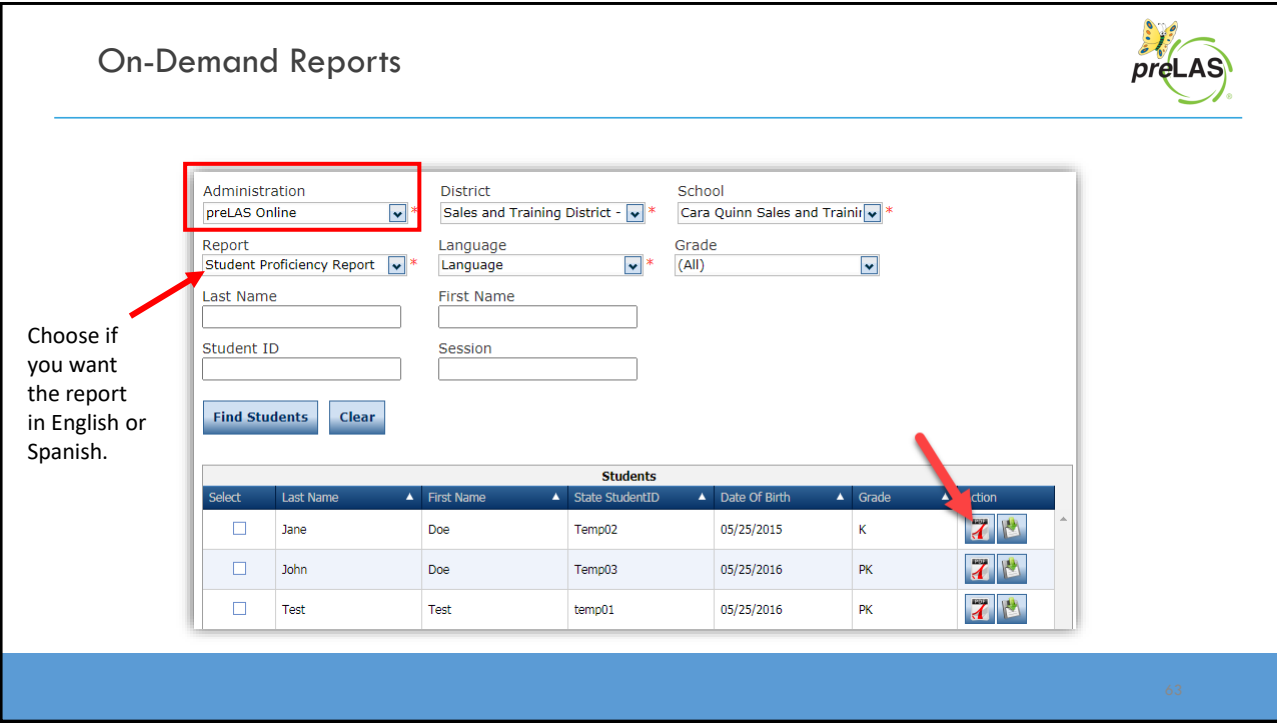

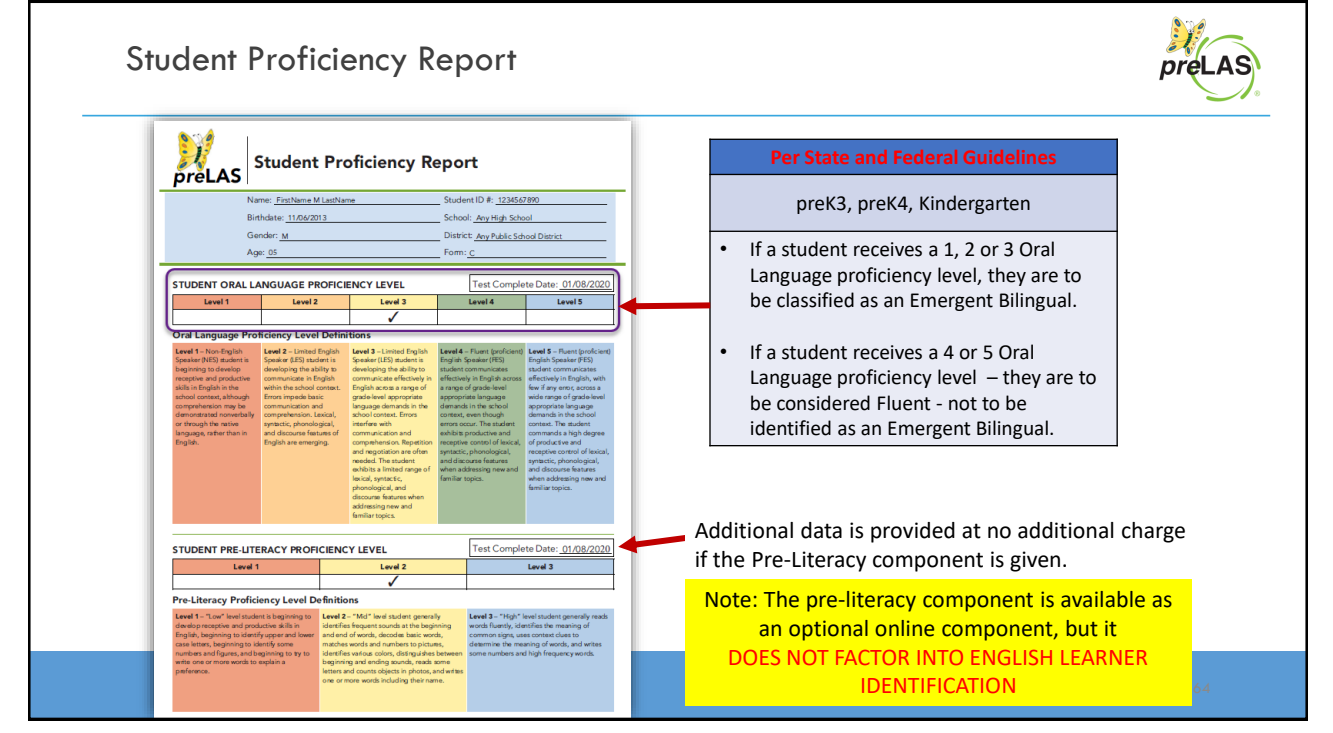

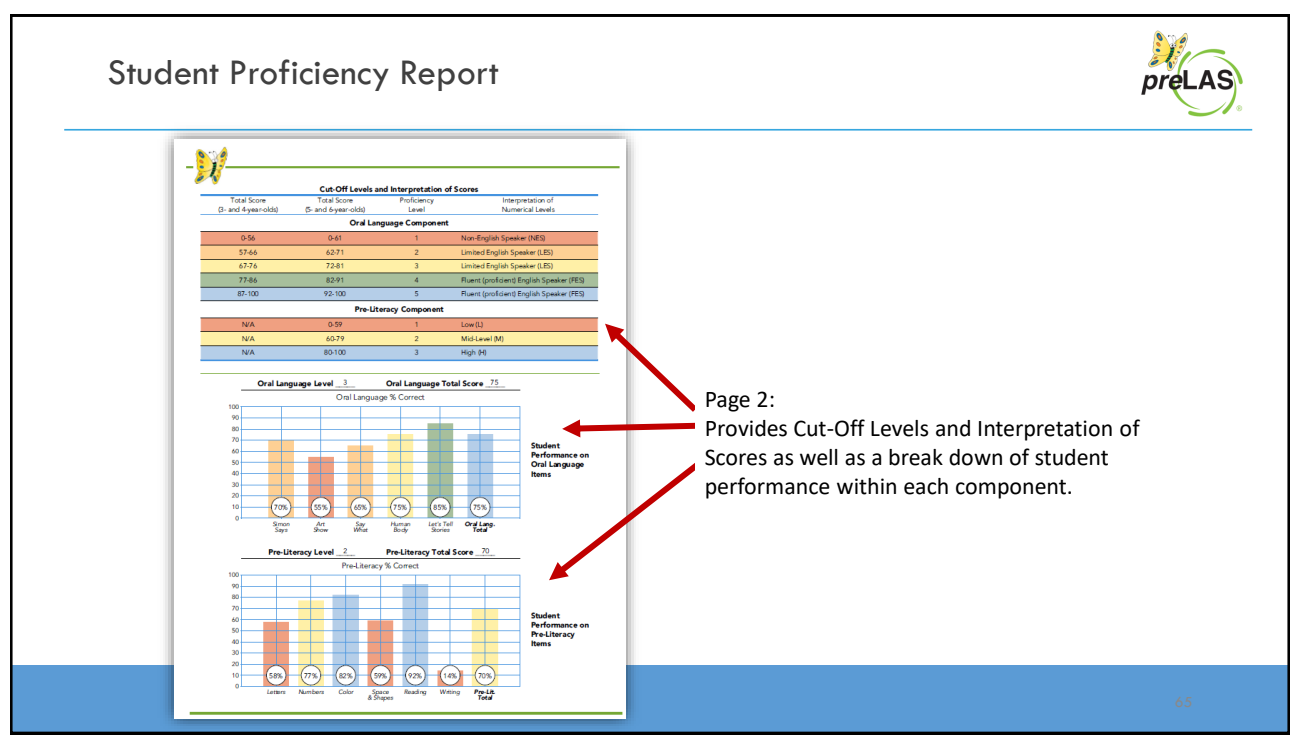

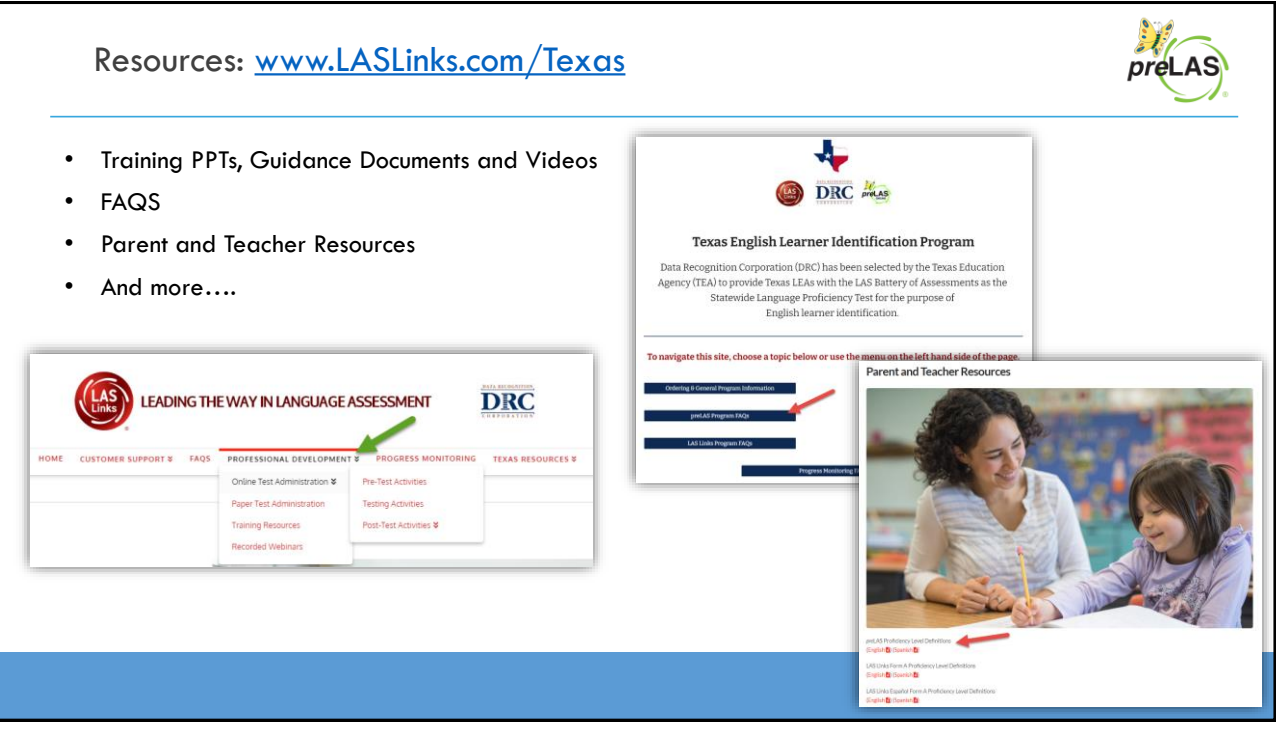

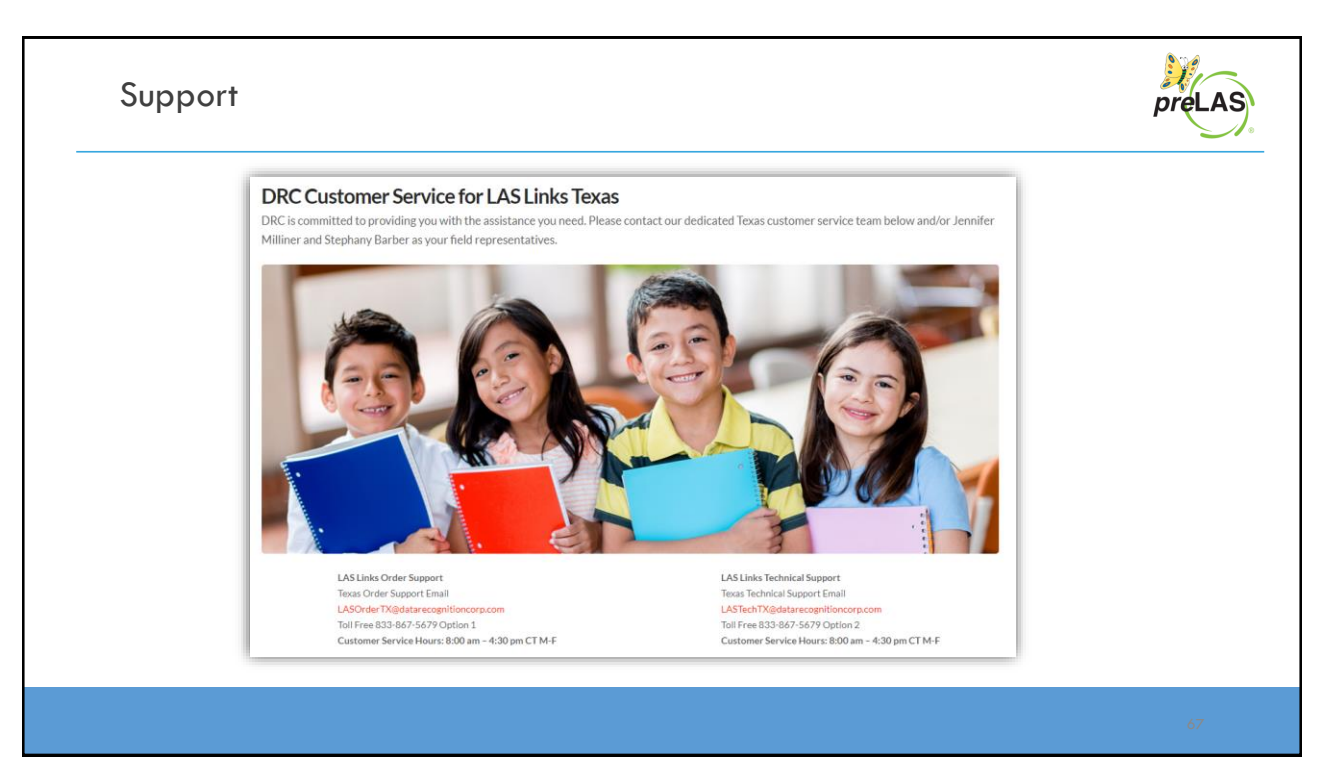